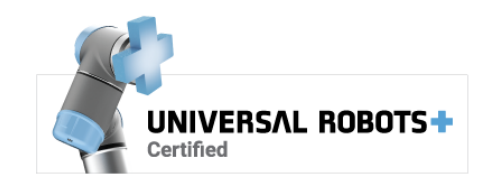

# e) nutai

# 5 de abril de 2024

**Manual de usuario de MAD Controller**

www.nutai.com

© NUTAI S.L. 2024. Todos los derechos reservados

## <span id="page-1-0"></span>Contenido

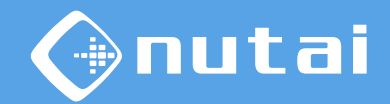

- [Introducción](#page-1-0)
- [Requisitos](#page-5-0)
- [Instalación](#page-8-0)
- [Funcionalidades](#page-25-0)
- [Seguridad](#page-63-0)
- [Desinstalación](#page-75-0)
- [Buenas prácticas](#page-78-0)
- [Soporte](#page-80-0)

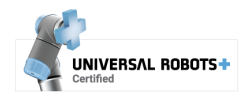

# Contenido

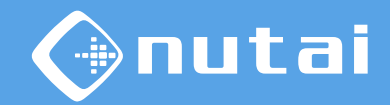

- [Introducción](#page-1-0)
- [Requisitos](#page-5-0)
- [Instalación](#page-8-0)
- [Funcionalidades](#page-25-0)
- [Seguridad](#page-63-0)
- [Desinstalación](#page-75-0)
- [Buenas prácticas](#page-78-0)
- [Soporte](#page-80-0)

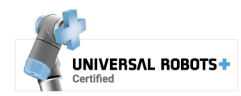

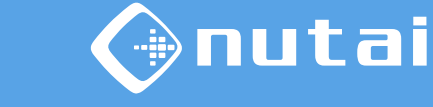

## Introducción

#### **¿Qué es MAD Controller?**

Multi Axis Drive (MAD) Controller es un software URCap que le permite manejar desde su robot UR múltiples ejes mediante controladores Festo CMMT-AS/ST y CMMP-AS.

Con este software puede mover hasta 4 ejes hacia puntos o cotas de forma sencilla y libre de programación, sin necesidad de otros componentes externos como PLC/HMI.

#### **Posibles aplicaciones:**

- Paletización
- Manipulación de material
- Carga/descarga de máquinas-herramienta
- Eliminación de material
- Inspección de calidad
- **Dispensación**

**Advertencia:** no nos hacemos responsables de los daños ocasionados por un mal uso de este producto.

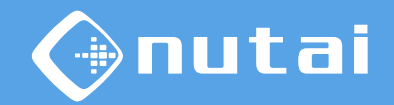

## Introducción

#### **Aclaraciones**

MAD Controller es compatible con las controladoras de motor Festo CMMT-AS/ST y CMMP-AS según la versión del software URCap:

- 2.x.x: compatible con CMMT-AS/ST (nueva controladora)
- 1.x.x: compatible con CMMP-AS (anterior controladora)

Algunas de las funcionalidades descritas en este manual de usuario están solo disponibles para un modelo de controladora, indicado en el pie de página.

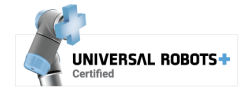

# <span id="page-5-0"></span>Contenido

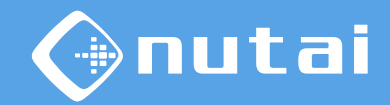

[Introducción](#page-1-0)

- [Requisitos](#page-5-0)
- [Instalación](#page-8-0)
- [Funcionalidades](#page-25-0)
- [Seguridad](#page-63-0)
- [Desinstalación](#page-75-0)
- [Buenas prácticas](#page-78-0)
- [Soporte](#page-80-0)

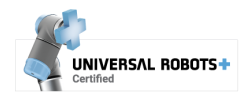

## Requisitos

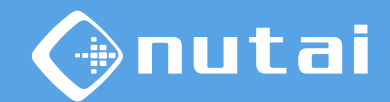

#### **Requisitos necesarios para utilizar este URCap de forma satisfactoria:**

- Universal Robots e-Series<sup>1</sup> (PolyScope 5.3.0<sup>2</sup> o superior<sup>3</sup>)
- Controlador/es de motor Festo CMMT-AS/ST o CMMP-AS
- Conexión Ethernet entre el robot y el controlador/es de motor
- Dispositivo USB (solo necesario para la instalación)

<sup>1</sup>A partir de PolyScope 5.10, para un correcto funcionamiento, comprobar que el servicio *RTDE* esté habilitado en *Ajustes* -> *Seguridad* -> *Servicios.*

<sup>2</sup>Descarga e instrucciones para actualizar PolyScope: <https://www.universal-robots.com/download>

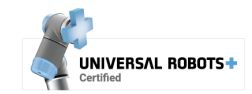

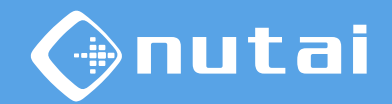

#### **Requisitos**

#### **Conexión RTDE**

Este software hace uso del protocolo *Real-Time Data Exchange* (RTDE) de Universal Robots para sincronizar información necesaria para el funcionamiento del URCap.

A continuación se muestra una tabla con los registros en uso (rango por defecto). Puede modificar sus *offset* desde el panel de [configuración avanzada](#page-44-0) del URCap.

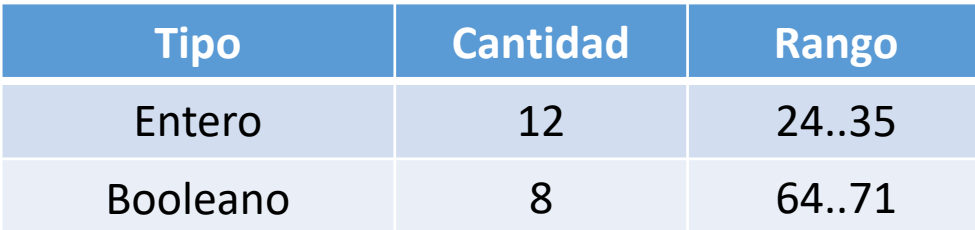

**Advertencia:** verifique que ningún otro programa o URCap utilice los registros RTDE configurados para evitar posibles interferencias que puedan provocar un incorrecto funcionamiento del software.

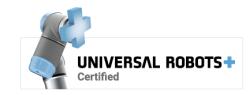

## <span id="page-8-0"></span>Contenido

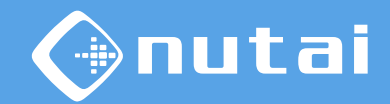

- [Introducción](#page-1-0)
- [Requisitos](#page-5-0)
- [Instalación](#page-8-0)
- [Funcionalidades](#page-25-0)
- [Seguridad](#page-63-0)
- [Desinstalación](#page-75-0)
- [Buenas prácticas](#page-78-0)
- [Soporte](#page-80-0)

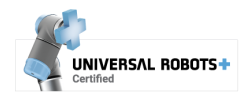

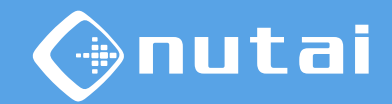

Esta sección explica todo lo relacionado con el proceso de instalación a nivel hardware y software. Se divide en las siguientes subsecciones:

#### **1. [Montaje](#page-10-0)**

Esquema general de montaje de los componentes mecánicos.

#### **2. [Conexionado de seguridad](#page-12-0)**

Conexionado de seguridad entre el robot y el eje/s.

#### **3. [Configuración del controlador del motor](#page-15-0)**

Configuración del controlador de motor mediante el software de Festo.

#### **4. [Instalación del URCap](#page-17-0)**

Instalación y licenciación del software URCap en el robot.

#### **5. [Primeros pasos](#page-23-0)**

Primeros pasos a realizar para proceder con el uso del producto.

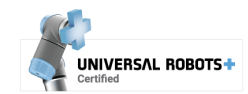

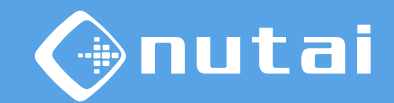

<span id="page-10-0"></span>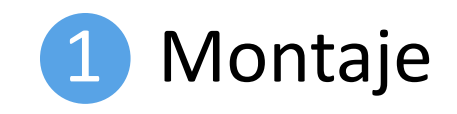

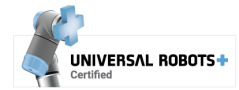

Página 11 © NUTAI S.L. 2024. Todos los derechos reservados

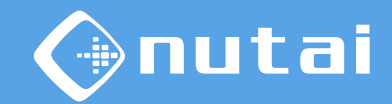

Esquema general de montaje<sup>1</sup>:

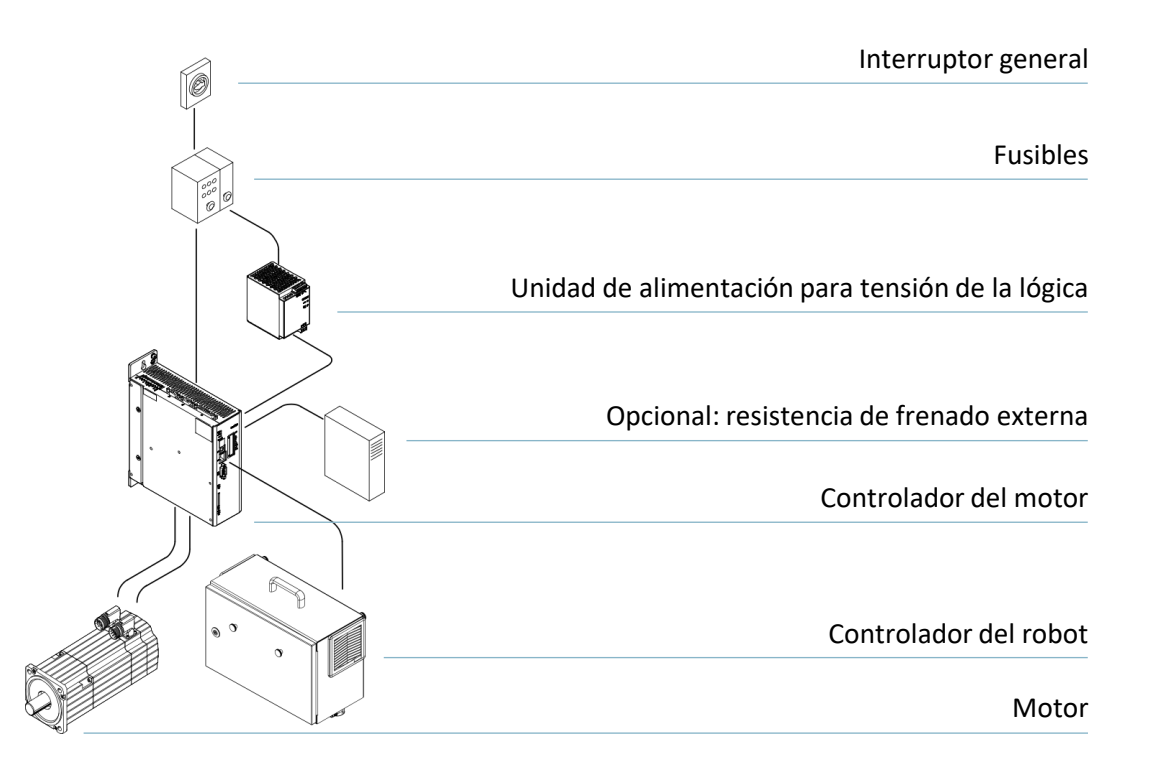

<sup>1</sup>Consulte todos los detalles de montaje en el manual del fabricante:

[https://www.festo.com](https://www.festo.com/)

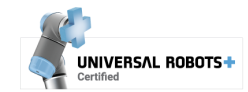

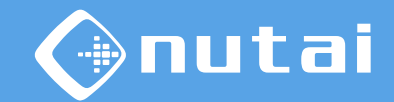

<span id="page-12-0"></span>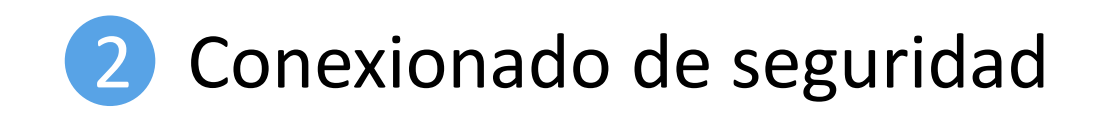

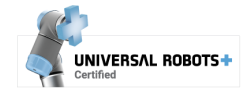

Página 13 © NUTAI S.L. 2024. Todos los derechos reservados

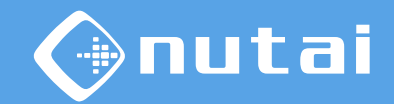

- 1 Conecte una salida doble de seguridad del controlador del robot a la función *STO* —*Safe Torque Off*— del controlador/es<sup>1</sup> de motor.
- 2 Configure dicha salida como *Sistema en parada de emergencia*<sup>2</sup> desde el panel de instalación del robot.

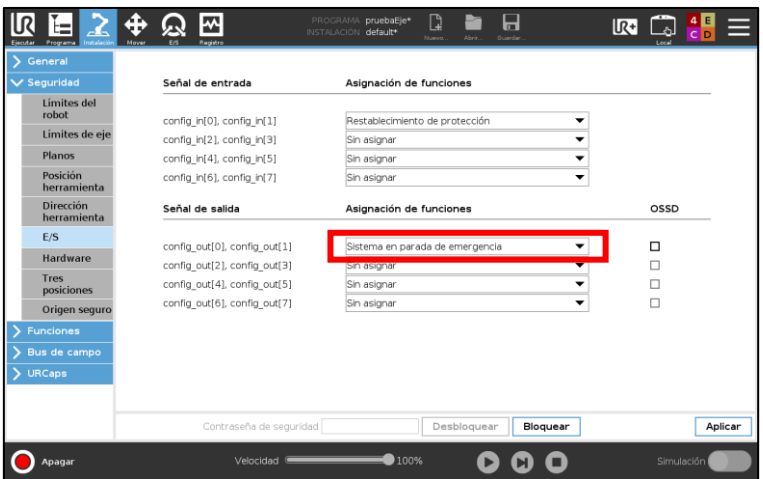

 $1$  En caso de emplear múltiples ejes, deberá hacer uso de un relé de seguridad para conectarlos todos.  $2$  Esto provocará que el eje se detenga ante colisiones, fallos o paradas de seguridad del robot.

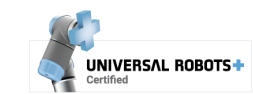

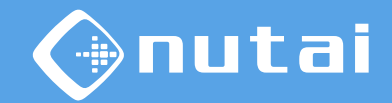

3) Le aconsejamos que seleccione una configuración de seguridad<sup>1</sup> restrictiva desde el panel de instalación del robot (*Seguridad* -> *Límites del robot*).

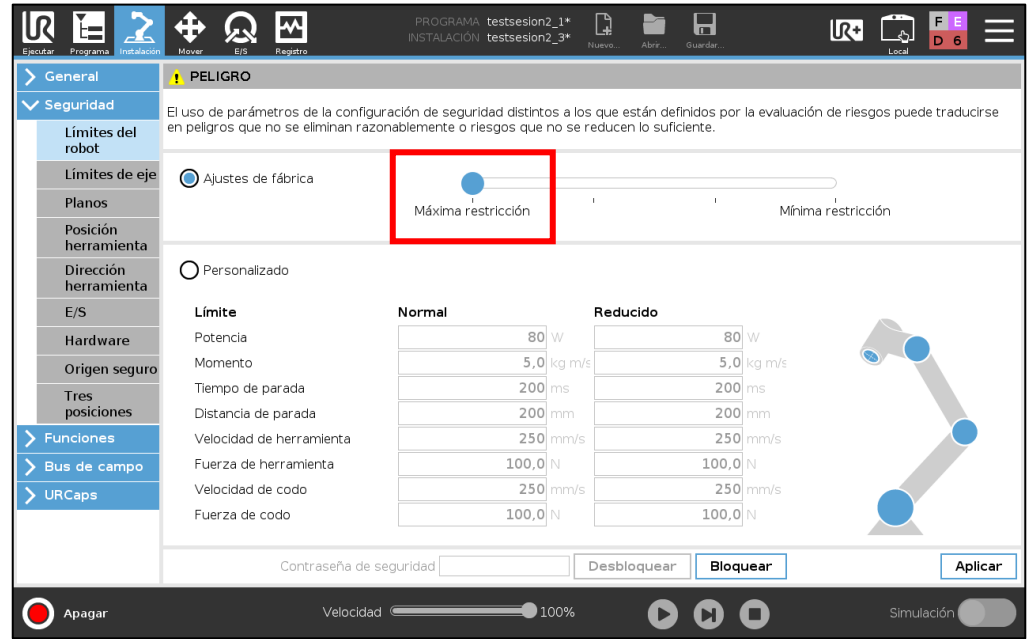

<sup>1</sup>Consulte el manual de usuario del robot para más detalles.

Página 15

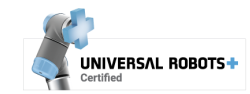

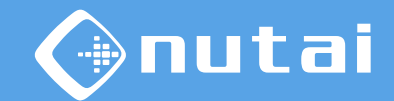

# <span id="page-15-0"></span>3 Configuración del controlador/es del motor

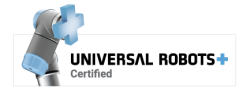

Página 16 © NUTAI S.L. 2024. Todos los derechos reservados

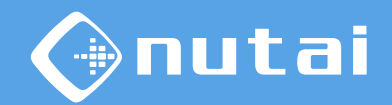

Una vez realizado el montaje y conectadas las conexiones de seguridad entre el controlador del robot y el controlador/es del motor, es necesario configurar este último.

Si ha adquirido el equipo directamente a NUTAI, el controlador/es del motor ya estará preconfigurado para funcionar correctamente con los componentes seleccionados.

En caso contrario o si se requiere reconfigurarlo/s, es necesario conectarse al controlador/es del motor mediante el software de parametrización de Festo y configurar<sup>1</sup> los componentes y los parámetros necesarios para funcionar correctamente con el URCap.

<sup>1</sup>Consulte el documento *Manual de configuración de CMMT-AS/ST* y *CMMP-AS* de NUTAI y siga los pasos indicados para configurar el controlador/es del motor.

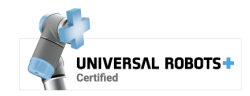

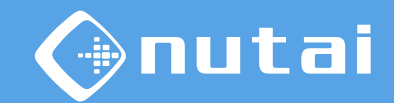

<span id="page-17-0"></span>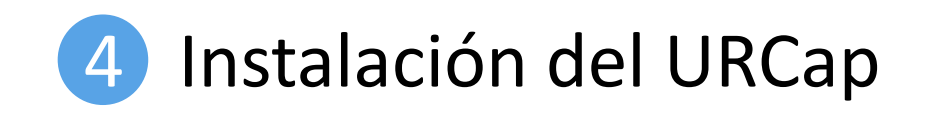

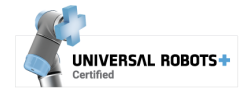

Página 18 © NUTAI S.L. 2024. Todos los derechos reservados

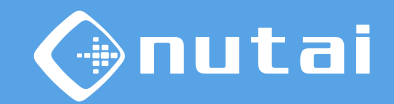

- 1 Copie el archivo de instalación madcontroller-{versión}.urcap en un dispositivo USB e insértelo en el *teach* de su robot.
- 2 Acceda a *Ajustes* en el menú superior derecho, luego *Sistema* -> *URCaps* y haga clic en el botón instalar (+).

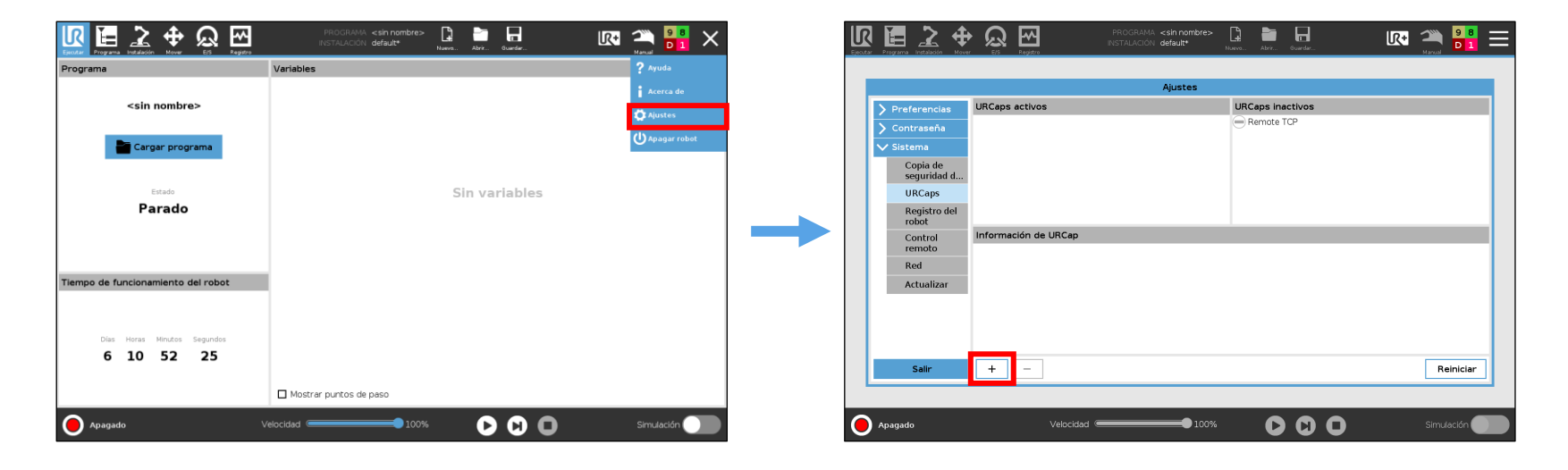

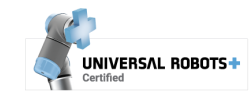

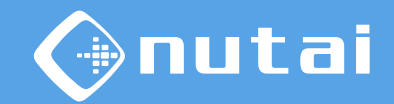

- 3 Navegue hasta su dispositivo USB, seleccione el URCap y haga clic en el botón *Abrir*.
- 4 Haga clic en el botón *Reiniciar* para aplicar la instalación.

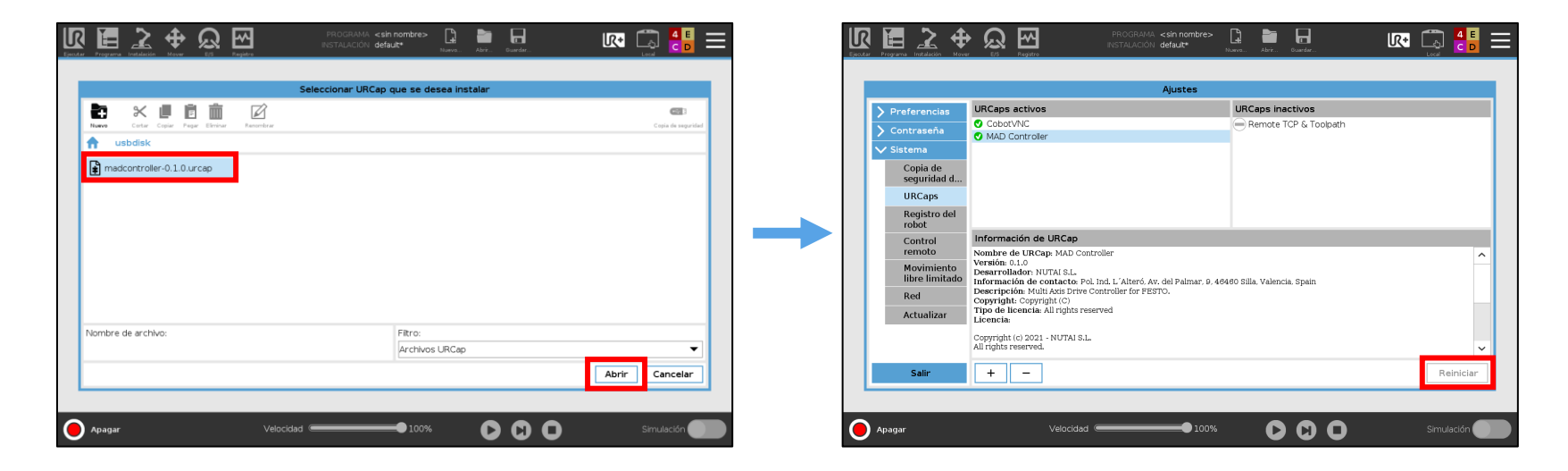

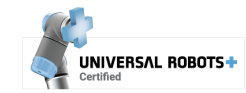

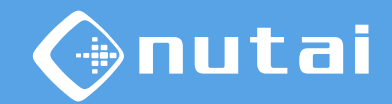

5 Una vez reiniciado, si se ha instalado correctamente debería ver el URCap junto con la marca **O** 

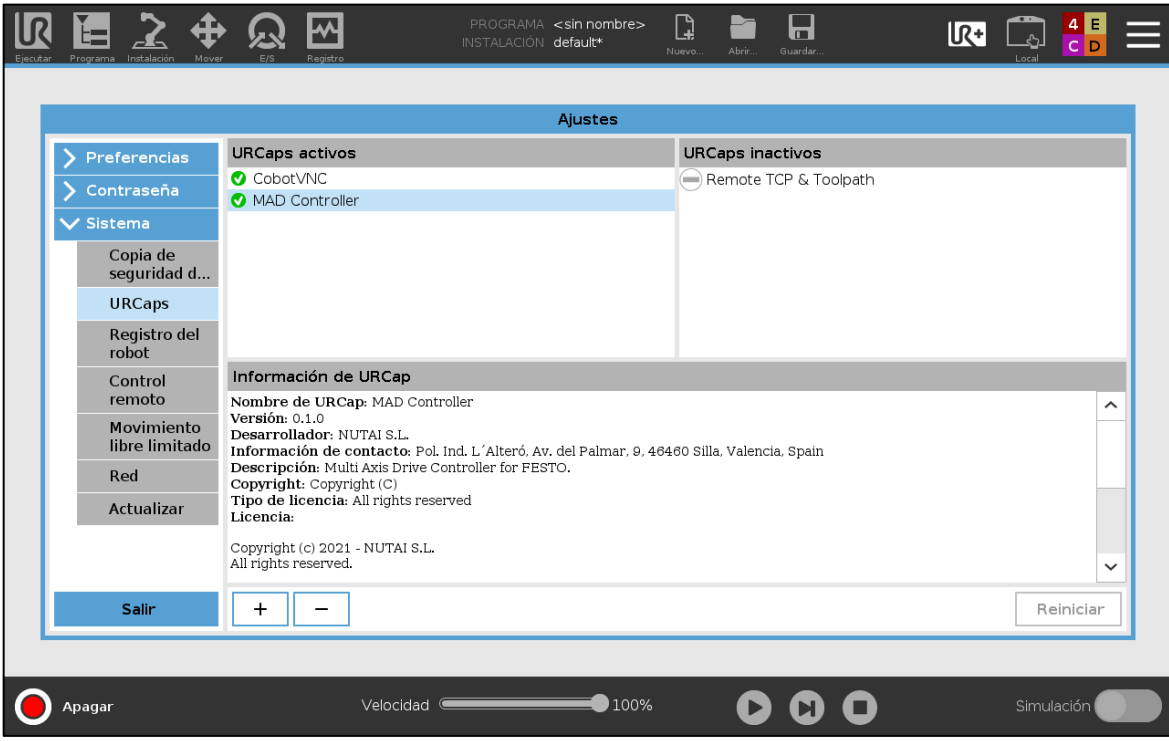

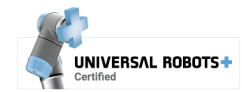

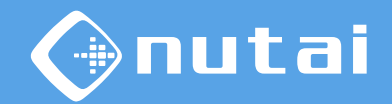

6 El siguiente paso es licenciar el URCap. Para ello, inserte el USB con el instalador de licencia<sup>1</sup> en el *teach pendant* del robot. Espere a que se muestre el mensaje verde de confirmación y reinicie el robot.

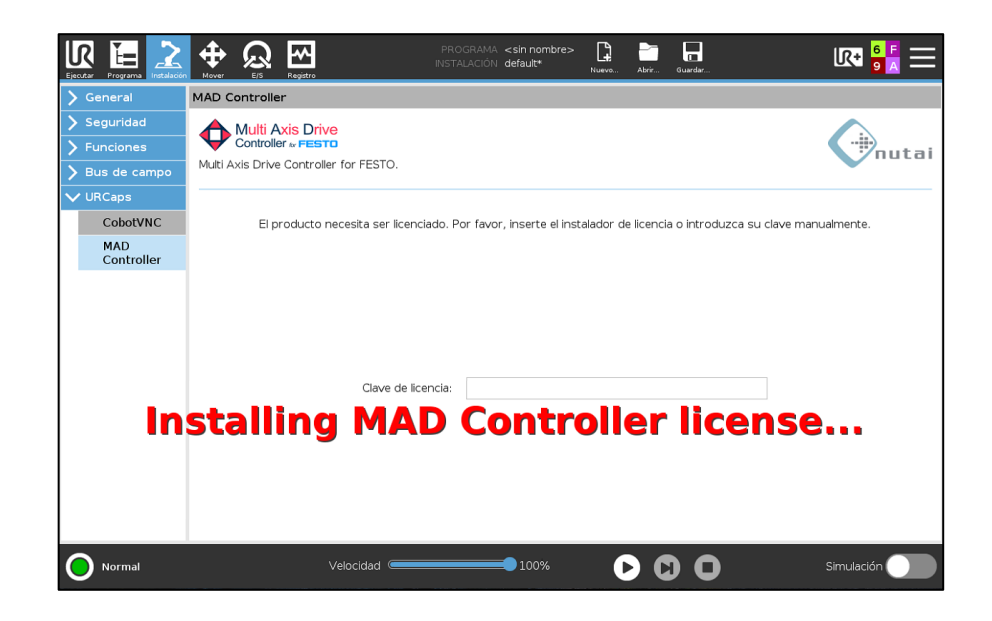

<sup>1</sup> También puede licenciar el producto de forma manual introduciendo su clave de licencia. <sup>2</sup> Asegúrese de tener siempre actualizada la fecha del robot para evitar problemas de licencia.

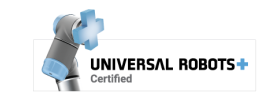

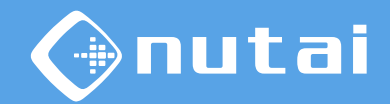

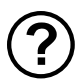

#### **(?)** ¿Cómo solicito mi clave de licencia?

Consulte el número de serie<sup>1</sup> de su robot y envíenoslo por correo electrónico<sup>2</sup>.

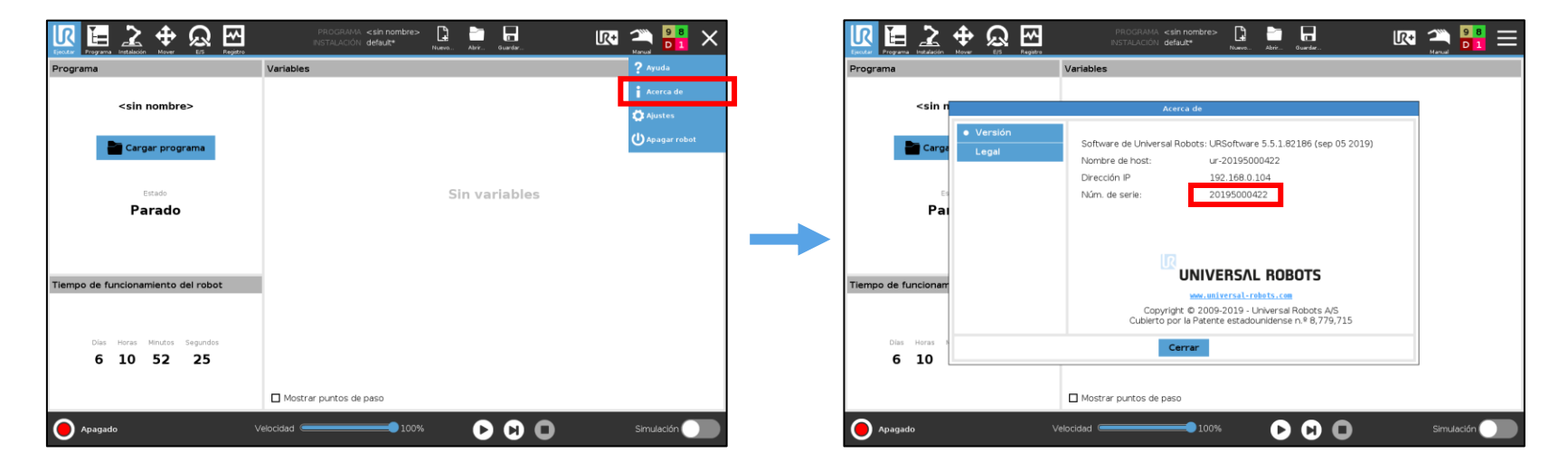

 $1$ Necesitamos el número de serie del controlador del robot, que puede consultarse en los pasos anteriores. Generalmente es el mismo que el mostrado en el brazo, pero debe verificarlo.

<sup>2</sup>Contáctenos en [sales@nutai.com](mailto:sales@nutai.com?subject=MAD%20Controller)

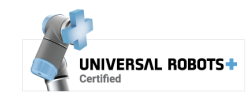

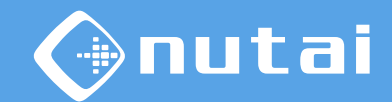

<span id="page-23-0"></span>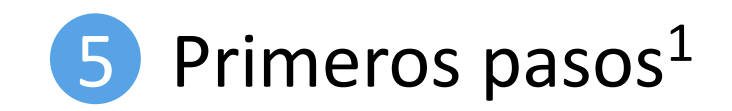

<sup>1</sup>Para una mejor comprensión, le aconsejamos que complete la lectura de este manual de usuario antes de llevar a cabo las acciones indicadas en esta sección.

UNIVERSAL ROBOTS+

Página 24

© NUTAI S.L. 2024. Todos los derechos reservados

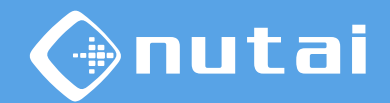

Una vez instalado el URCap, deberá realizar la siguiente configuración desde el URCap para cada uno de sus ejes:

- 1. [Conectarse](#page-29-0) a su eje
- 2. Realizar un [Home](#page-39-0)<sup>1</sup>
- 3. Configurar los nuevos [límites de posición software](#page-34-0)<sup>2</sup>

 $1$ Es posible que no pueda desplazar el eje hacia la posición que desea debido a los límites de posición software configurados por defecto, por lo que en dicho caso deberá configurarlos previamente desde la pestaña [Parámetros](#page-34-0) indicando valores amplios de forma temporal.

<sup>2</sup>Desde la pestaña [Parámetros,](#page-34-0) seleccione la opción *Límites de posición software* y configure el límite inferior y superior, respectivamente.

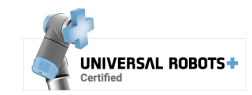

## <span id="page-25-0"></span>Contenido

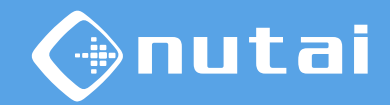

- [Introducción](#page-1-0)
- [Requisitos](#page-5-0)
- [Instalación](#page-8-0)
- [Funcionalidades](#page-25-0)
- [Seguridad](#page-63-0)
- [Desinstalación](#page-75-0)
- [Buenas prácticas](#page-78-0)
- [Soporte](#page-80-0)

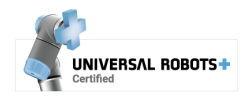

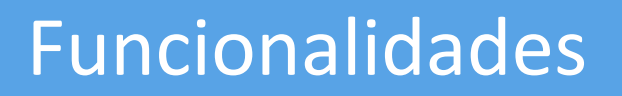

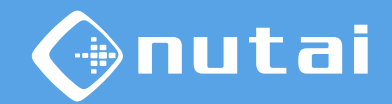

Esta sección explica todo lo relacionado con las funcionalidades del software URCap. Se divide en las siguientes subsecciones:

#### **1. [Panel de Instalación](#page-27-0)**

Configuración de parámetros de los ejes y guardado de puntos.

#### **2. [Panel de Programa](#page-45-0)**

Instrucciones de movimiento de los ejes mediante nodos programa y código URScript.

#### **3. [Panel de Toolbar](#page-60-0)**

Diagnóstico de los ejes y movimiento manual en Jog.

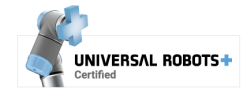

<span id="page-27-0"></span>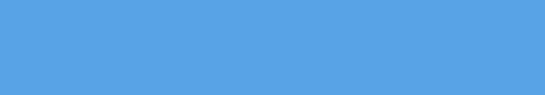

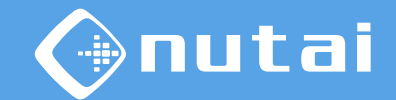

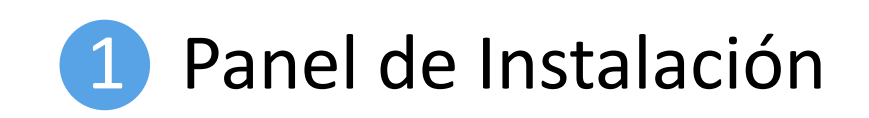

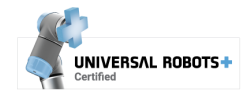

Página 28 © NUTAI S.L. 2024. Todos los derechos reservados

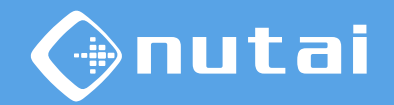

Puede configurar todas las características del URCap desde el panel de instalación. Esta ventana tiene 3 pestañas ( ): *Ejes*, *Parámetros* y *Puntos*:

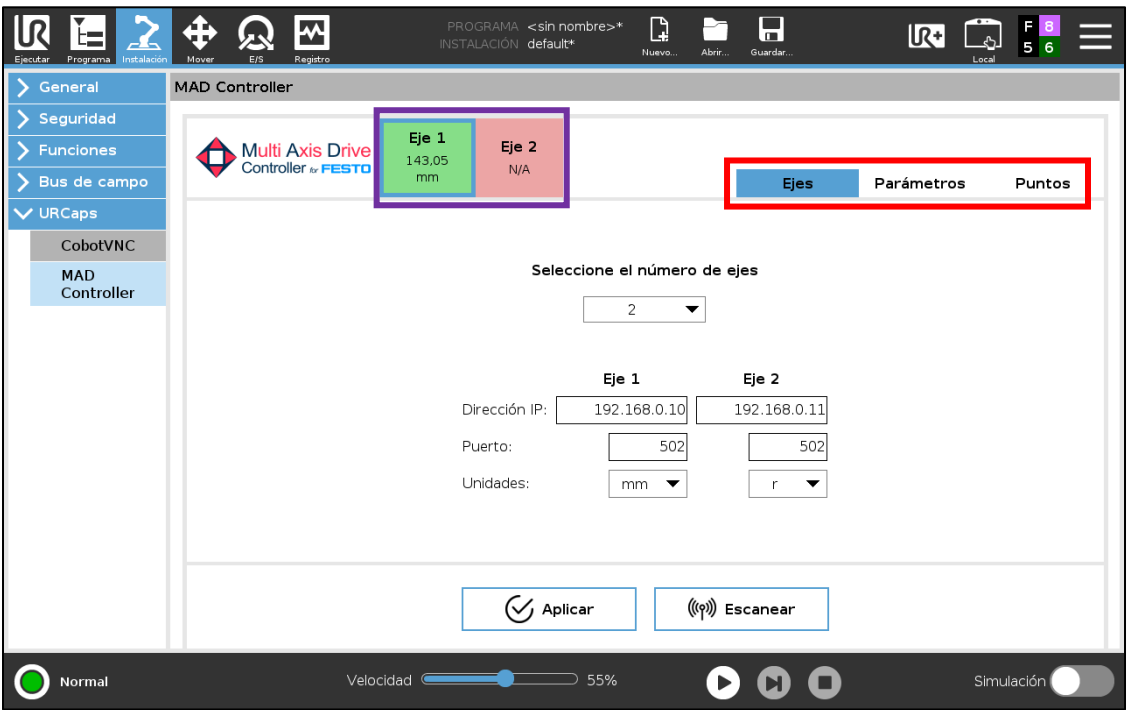

■ También se muestra la información de los ejes configurados: su estado y su posición actual.

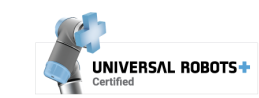

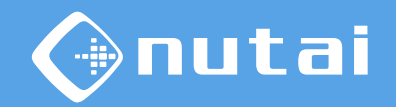

<span id="page-29-0"></span>Desde la pestaña *Ejes* puede seleccionar el número de ejes con los que se desea trabajar, asignando a cada uno su dirección IP, puerto y unidades de posición.

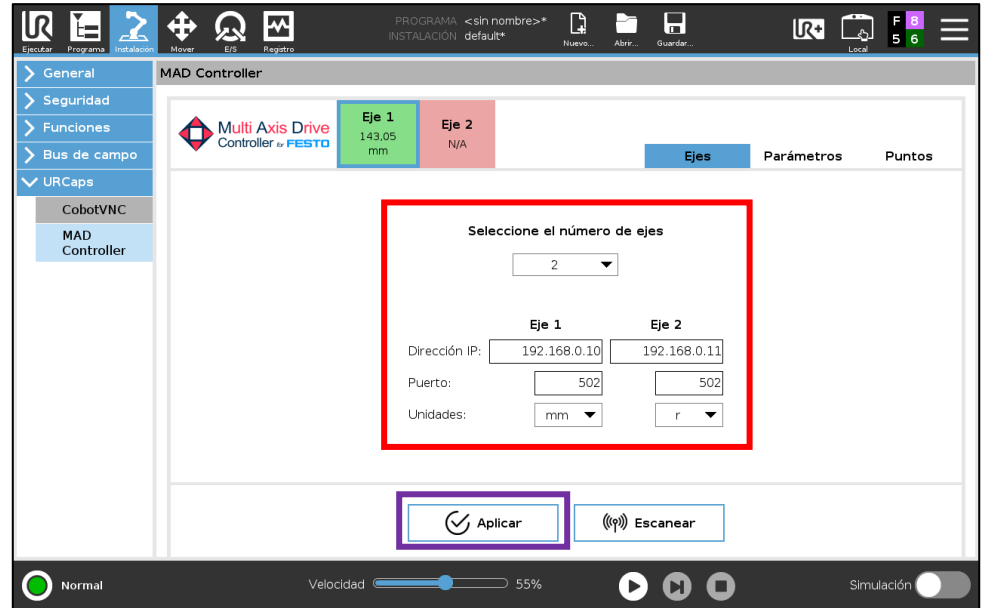

■ Una vez indicados los ejes, pulse el botón *Aplicar* para conectarse<sup>1</sup> o reconectarse a los mismos.

 $1$  En caso de error, revise que no existan otras conexiones activas a sus ejes mediante PLC o FAS/FCT.

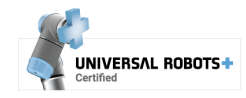

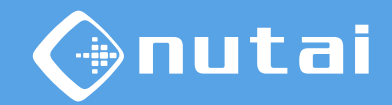

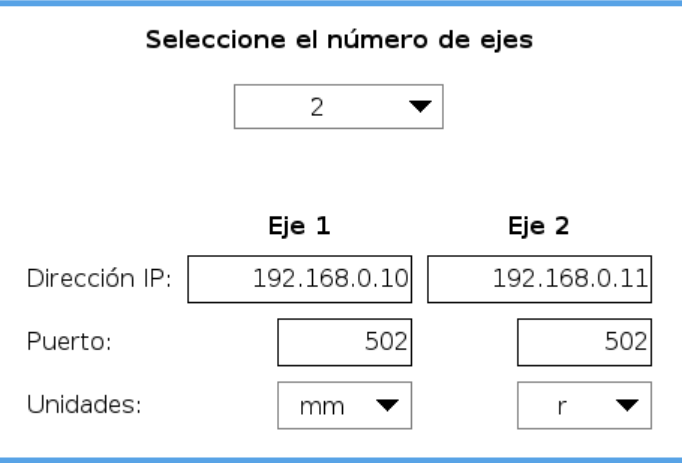

- **Número de ejes**: habilita el nº de ejes seleccionados —hasta 4 ejes, limitado según la licencia adquirida—.
- **Dirección IP y puerto**: parámetros de conexión con el controlador del motor.
- **Unidades**: unidades de posición, según se haya configurado el controlador del motor.

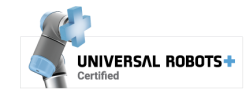

# nutai

#### Funcionalidades

Mediante el botón<sup>1</sup> *Escanear* (□) se realizará una búsqueda de dispositivos y se listarán con sus datos principales —dirección IP, MAC, versión y estado de configuración—.

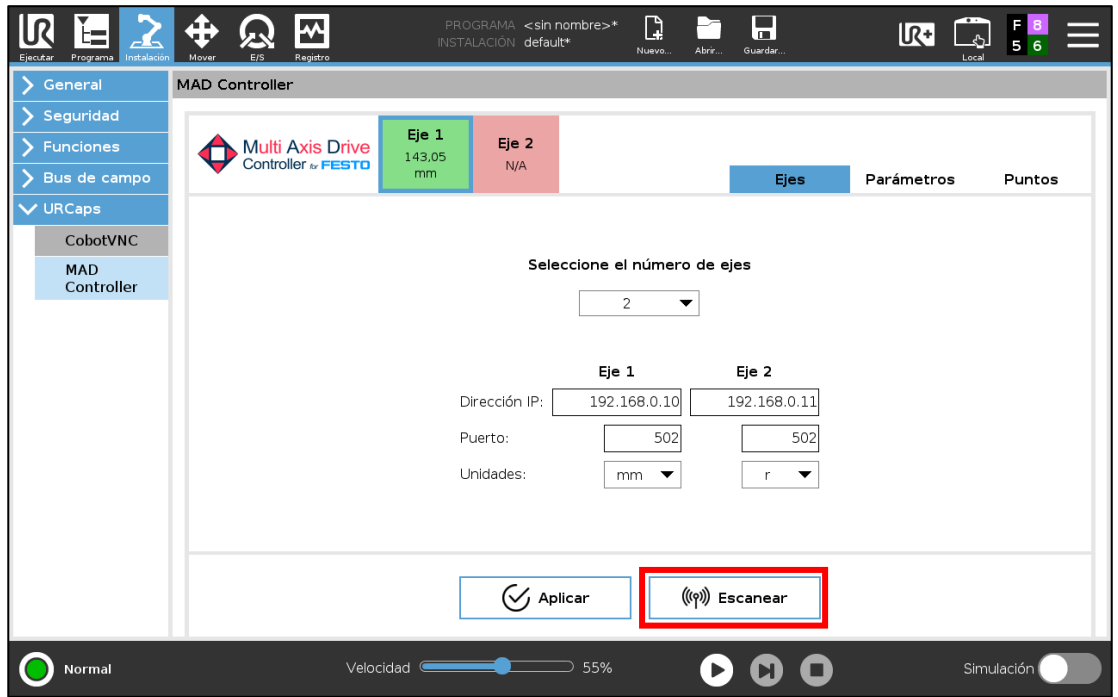

1 Esta funcionalidad solo está disponible para controladores de motor CMMP-AS.

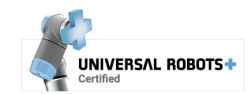

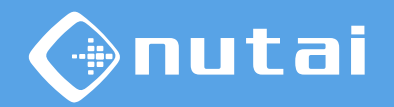

El botón *Flash* (**□**) permite identificar el controlador de motor. Al pulsarlo se mostrará las letras *HELLO*, en la pantalla del controlador de motor seleccionado.

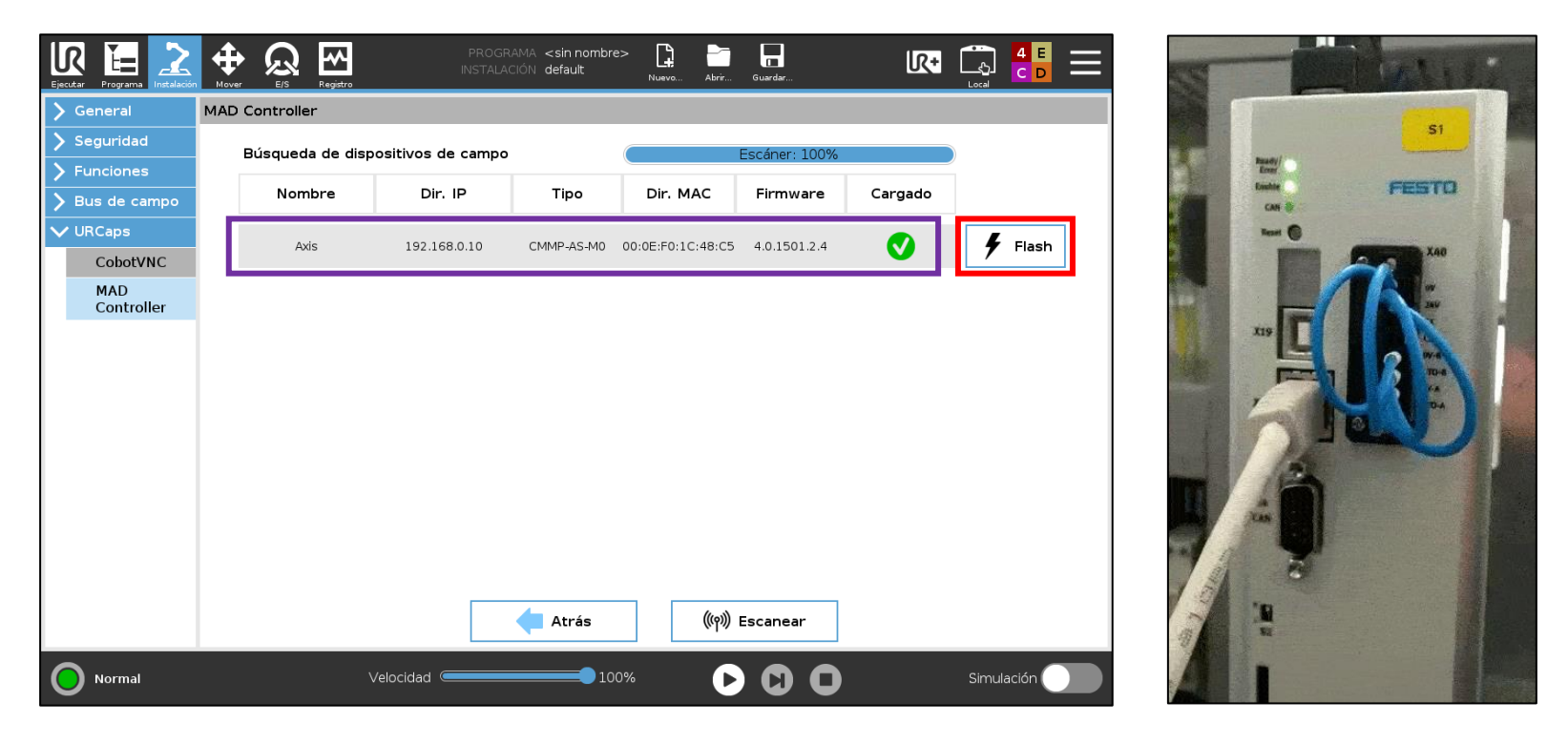

□ Es posible editar la configuración de red del controlador al pulsar sobre el mismo, tal y como se indica en la siguiente diapositiva.

Página 33

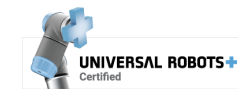

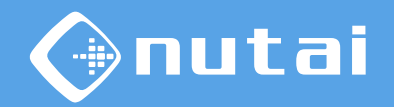

En esta ventana podrá configurar el nombre, la dirección IP, la máscara de subred, la puerta de enlace y el servidor DNS del controlador  $(\Box)$ .

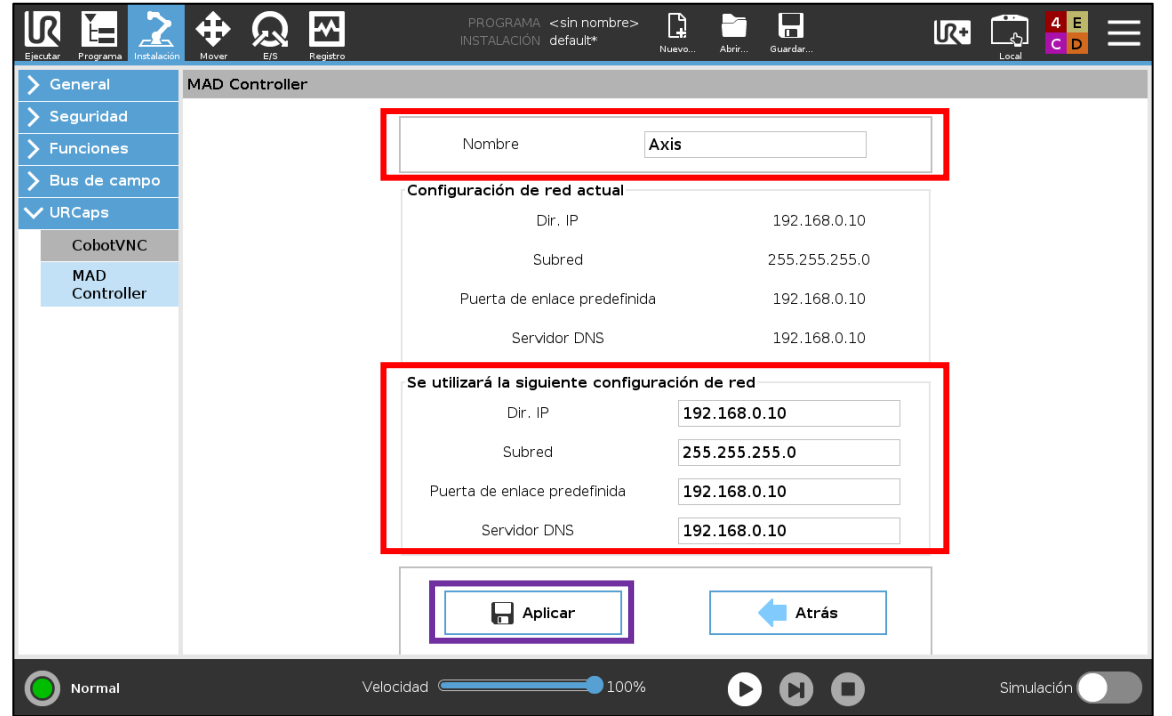

#### Pulse el botón *Aplicar* para guardar los cambios y reinicie el controlador.

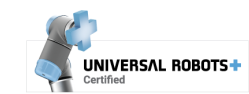

<span id="page-34-0"></span>Desde la pestaña *Parámetros* puede consultar —botón *Leer*— y configurar —botón *Escribir*— ( $\square$ ) los parámetros más comunes del controlador.

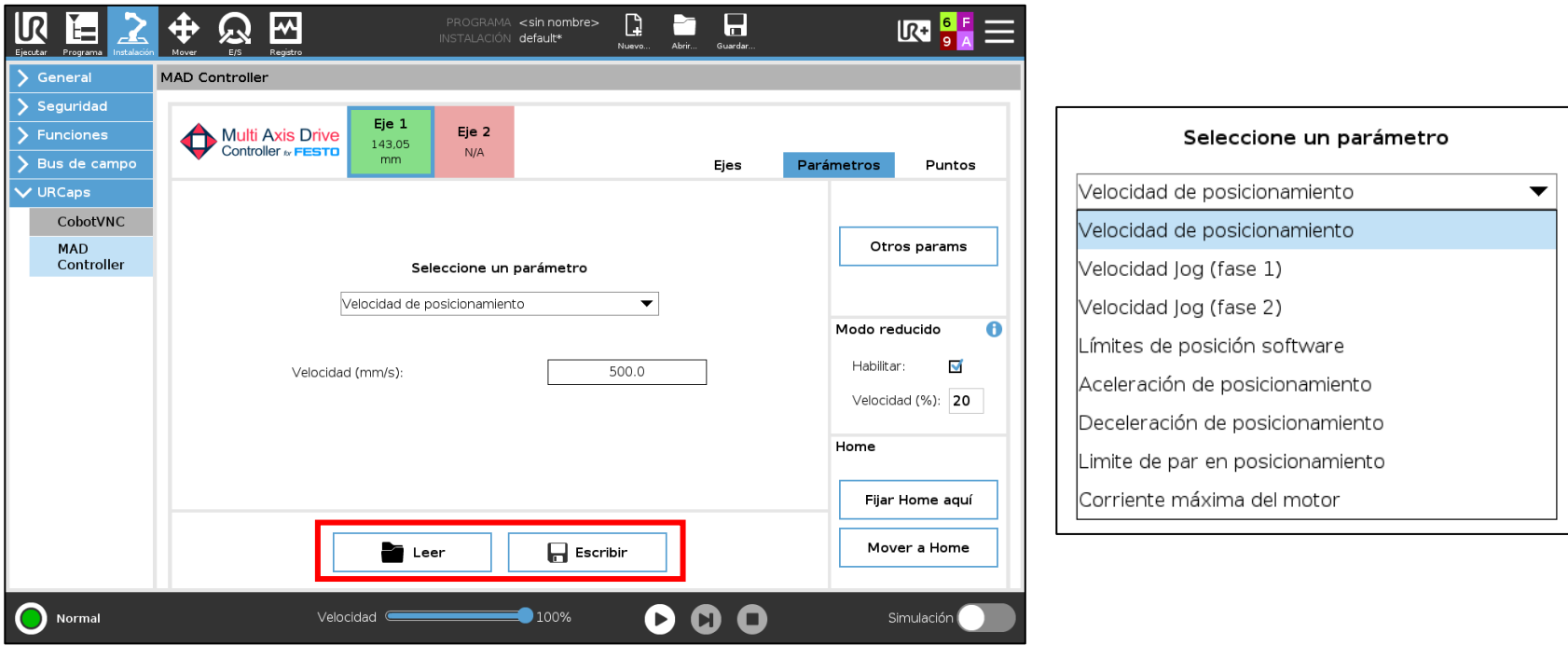

**Advertencia:** la modificación de los parámetros afectará al funcionamiento de sus componentes.

Página 35

© NUTAI S.L. 2024. Todos los derechos reservados

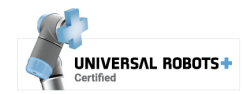

nutai

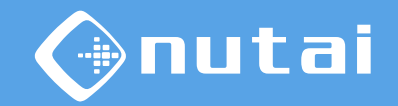

Descripción de los principales parámetros de configuración:

- **1. Velocidad de posicionamiento**: velocidad base para las tareas de posicionamiento en modo directo (no Jog).
- **2. Velocidad Jog (fase 1)**<sup>1</sup>: velocidad máxima en modo manual (Jog) durante fase inicial.
- **3. Velocidad Jog (fase 2)**<sup>2</sup>: velocidad máxima en modo manual (Jog) durante fase final
- **4. Límites de posición software**: posición final mínima y máxima por software (no limitados). Regla de plausibilidad: Límite inferior < Límite superior.

<sup>12</sup> Parámetros solo disponibles para controladores de motor CMMP-AS.

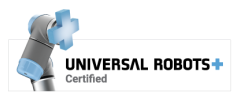
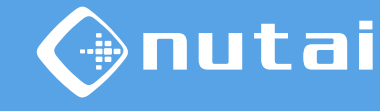

Descripción de los principales parámetros de configuración:

- **5. Aceleración de posicionamiento**: aceleración para las tareas de posicionamiento en modo directo.
- **6. Desaceleración de posicionamiento**: desaceleración para las tareas de posicionamiento en modo directo.
- **7. Límite de par en posicionamiento**<sup>1</sup>: límite de par en *mNm* (no limitado). Si el eje supera dicho límite, entra en fallo. El valor 0 deshabilita la limitación de par.
- **8. Corriente máxima del motor**: corriente máxima en % o Arms sobre la corriente nominal del motor.

1 Parámetro solo disponible para controladores de motor CMMP-AS.

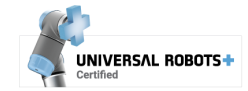

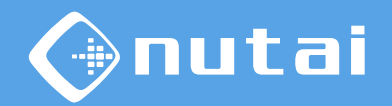

Si se requiere leer o modificar cualquier otro parámetro<sup>1</sup> del controlador<sup>2</sup>, es posible hacerlo<sup>3</sup> conociendo su *PNU* y su *Índice* mediante el botón *Otros params.*

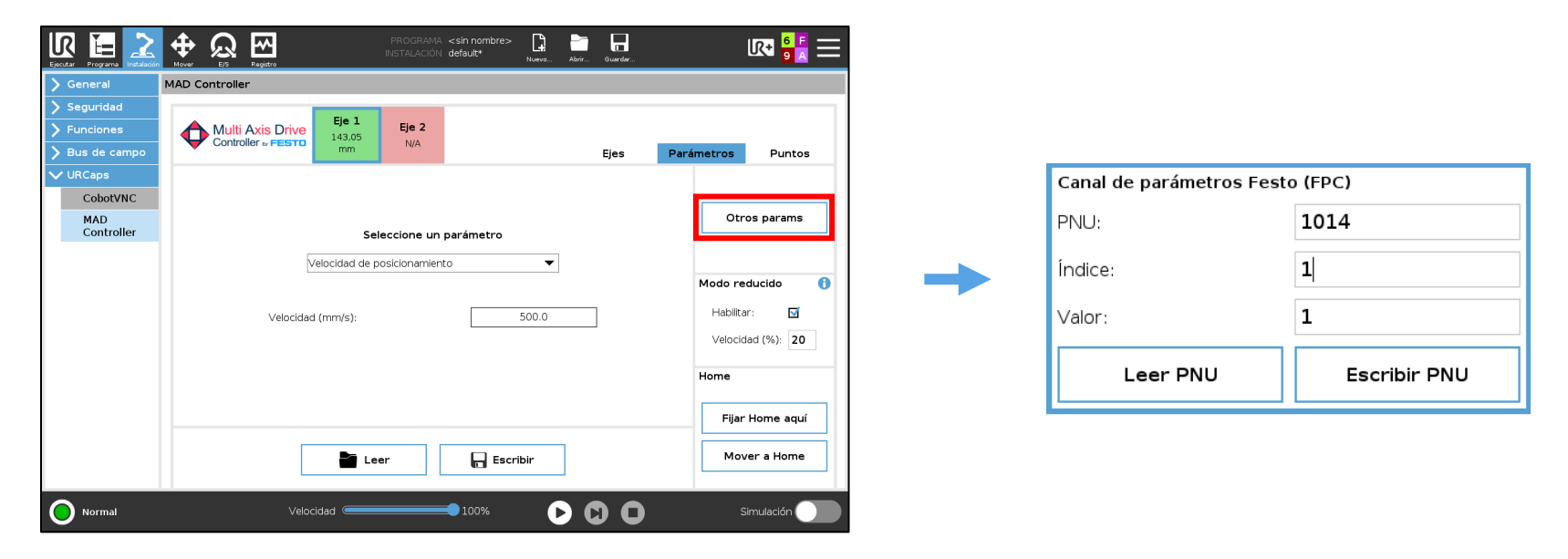

 $1$  Esta funcionalidad solo está disponible para controladores de motor CMMP-AS.

<sup>2</sup> Consulte el manual del controlador del motor para obtener el listado completo de parámetros. <sup>3</sup> En caso de leer o escribir parámetros de posición, velocidad o aceleración, tendrá que tener en cuenta los exponentes previamente configurados en el controlador del motor mediante FCT.

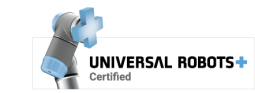

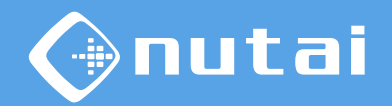

Es posible habilitar y configurar la velocidad del eje en *Modo reducido* ( ). Al habilitar esta opción, si el robot está en Modo Reducido se limitará la velocidad máxima de posicionamiento del eje seleccionado al porcentaje configurado.

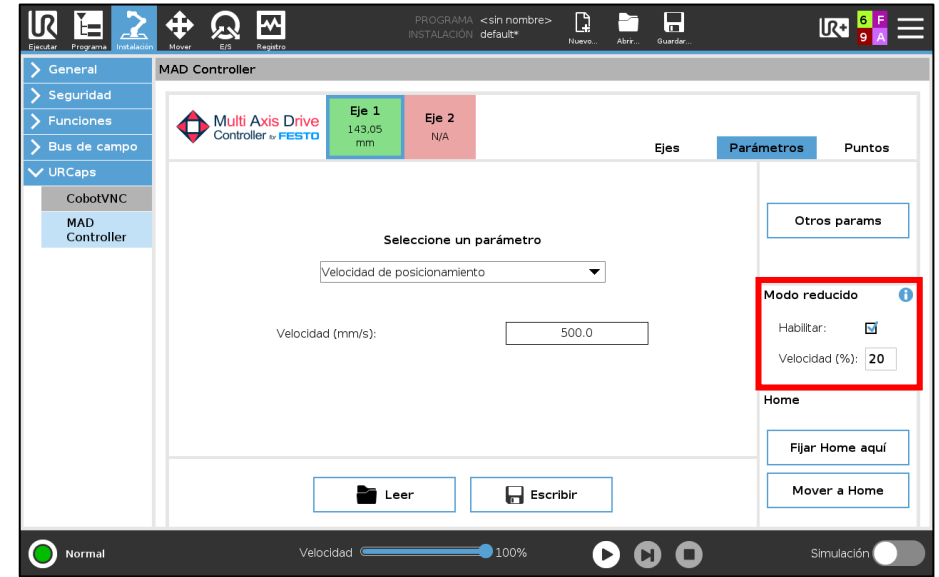

**Advertencia**: esta funcionalidad software no sustituye la función de seguridad SLS (*Velocidad Segura Limitada*, EN 61800-5-2) del controlador de motor, que requeriría el módulo hardware de seguridad adicional.

IINIVERSAI ROROT

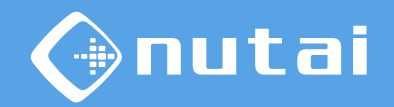

Puede definir la posición actual de *Home* (**□**) mediante el botón de fijar home. En la siguiente diapositiva se detalla el procedimiento de *Homing*<sup>1</sup> .

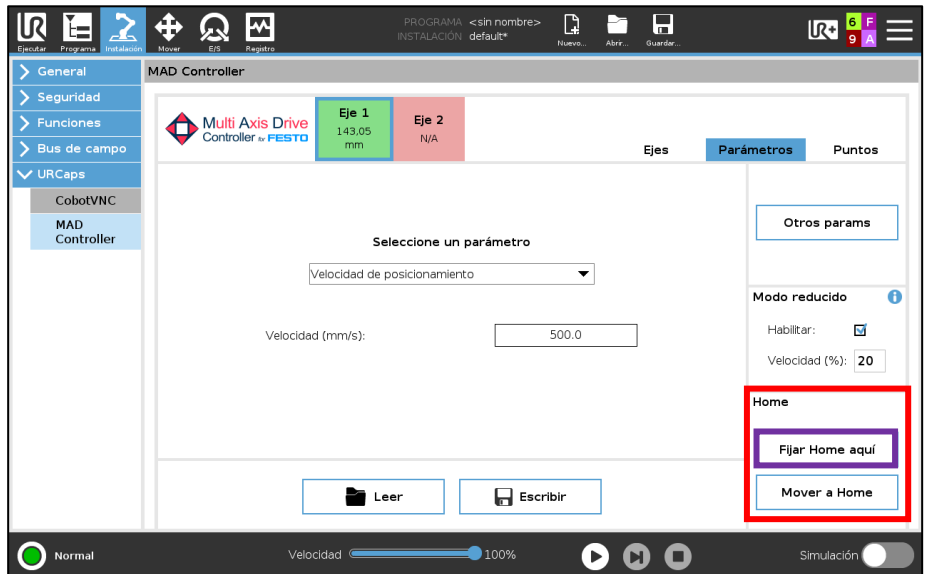

Al pulsar en *Mover a Home* el eje se moverá hasta la posición cero actual.

<sup>1</sup>Aconsejamos hacer uso de encóders absolutos multivuelta para evitar tener que realizar *Homing* cada vez que se reinicia el controlador de motor.

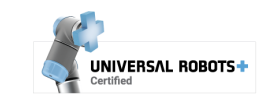

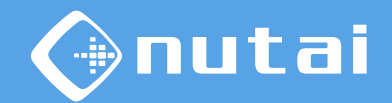

#### **¿Qué es hacer** *Homing***?**

El procedimiento de *Homing* consiste en definir cuál será el punto cero del eje, es decir, la posición física donde el eje indicará posición cero—. Una vez definido el Home, puede mover el eje y memorizar puntos en base a esta referencia<sup>1</sup>.

#### **¿Cómo realizo un** *Homing***?**

- 1. Mueva el eje mediante movimiento manual (Jog<sup>2</sup>) hasta la posición que quiera establecer como punto cero<sup>3</sup> (en el caso de homing en posición actual)
- 2. Pulse el botón de fijar home y espere a que se reinicie el controlador del motor

 $1$  En controladoras de motor CMMT-AS/ST, este paso puede no ser necesario si se configura un método de homing distinto a posición actual.

<sup>2</sup>Puede moverse en Jog desde la pestaña *Puntos* o desde el *Toolbar.*

<sup>3</sup> Es aconsejable marcar este punto físicamente en el eje por si fuera necesario realizar más adelante otro *Home*, y de este modo no perder la referencia de los puntos memorizados.

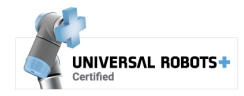

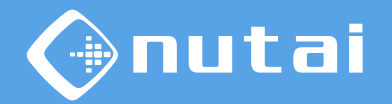

<span id="page-41-0"></span>Desde la pestaña *Puntos* puede guardar —botón *Memorizar Pi*— y desplazarse botón *Mover a Pi*<sup>1</sup>— a posiciones para utilizarlas durante el programa, así como mover el eje seleccionado en modo manual con los botones Jog  $(\Box)$ .

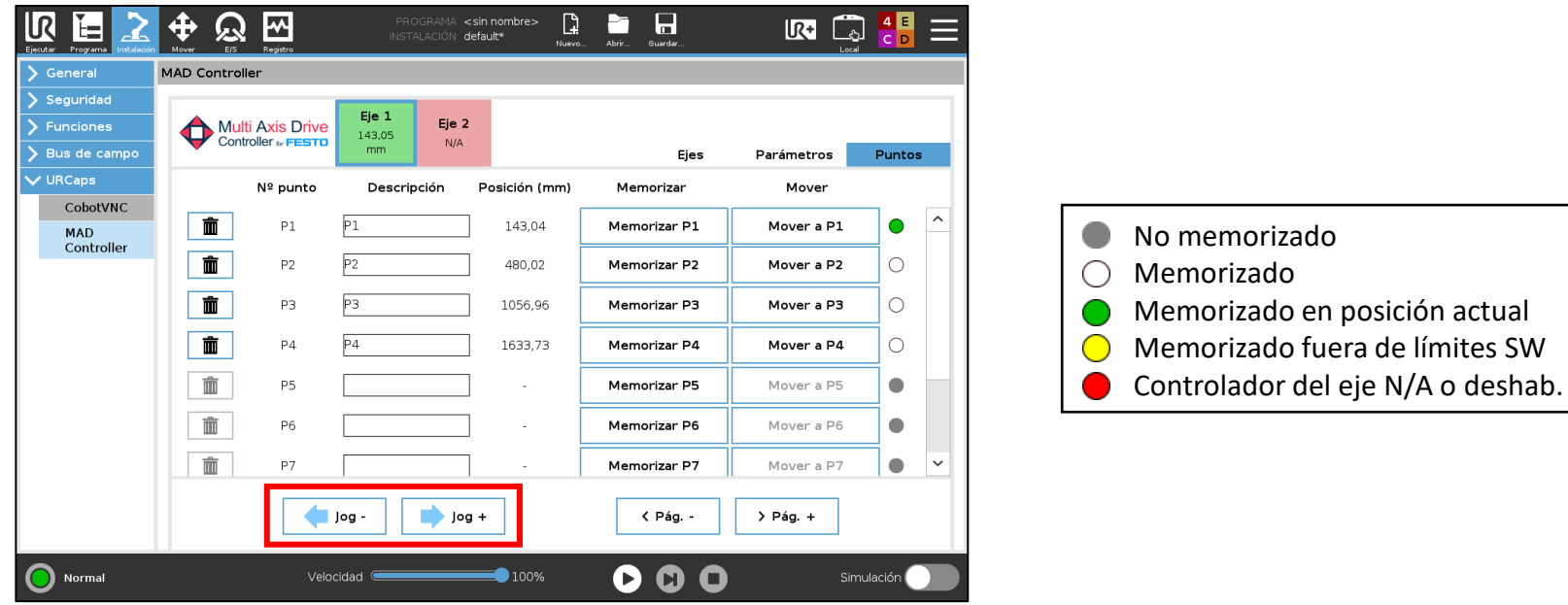

<sup>1</sup>El eje debe estar parado al presionar el botón, de lo contrario no se moverá y mostrará *Espere*.

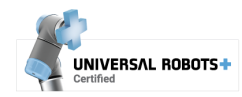

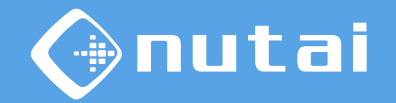

También puede memorizar la posición de sus puntos de forma manual haciendo clic sobre el valor de posición actual e indicando el nuevo valor  $(\Box)$ .

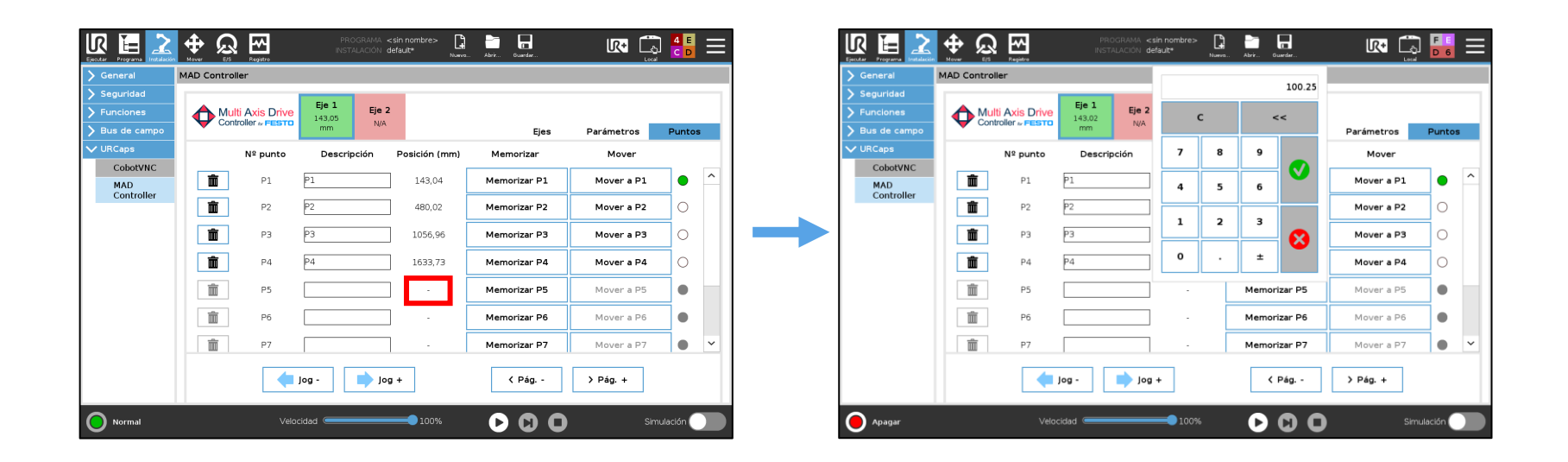

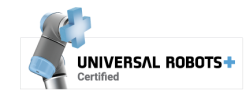

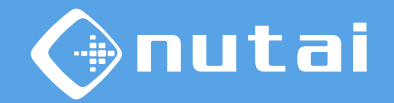

Al pulsar sobre el logo superior izquierdo se abre una ventana de información del producto sobre el estado de la licencia, la versión, posibles actualizaciones, etc.

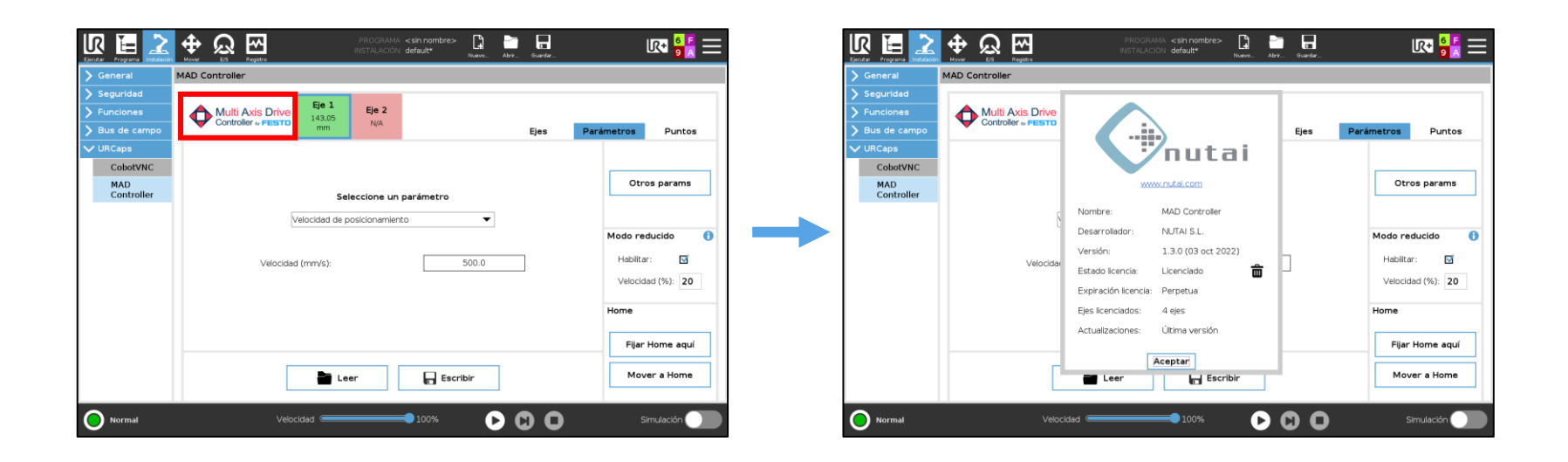

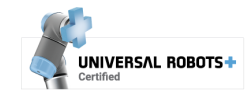

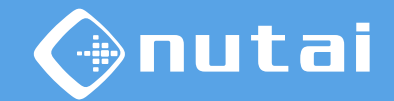

Desde el *popup* de información del URCap puede también acceder al panel de configuración avanzada manteniendo pulsado el logo de NUTAI durante 3s.

Desde aquí podrá realizar ajustes adicionales como los *offset* de los registros RTDE.

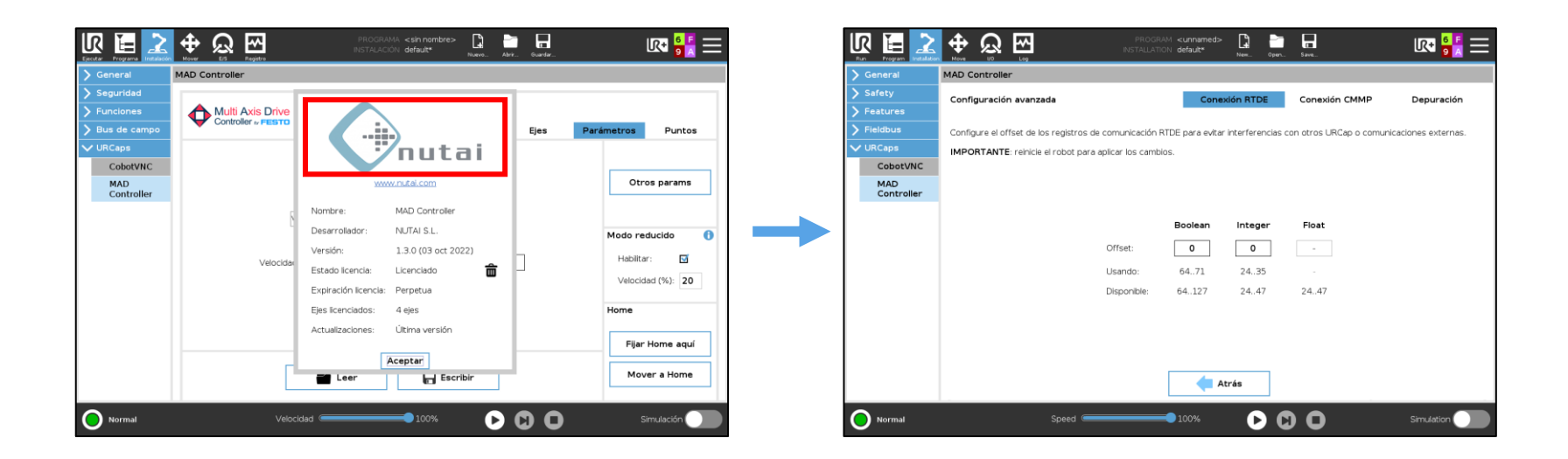

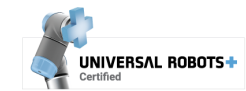

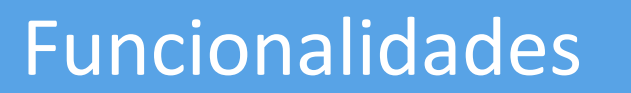

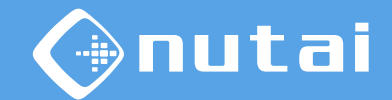

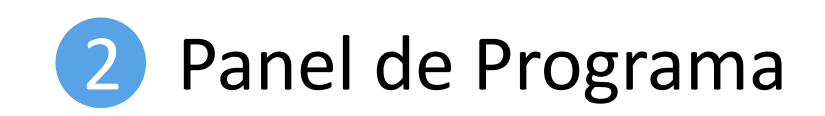

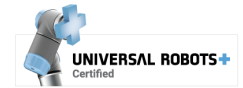

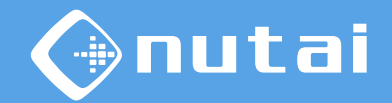

El URCap dispone de tres nodos programa:

- 
- 1 **MAD MOVE**: mueve el eje a la posición deseada
- **2 MAD CPOS**: espera a que el eje alcance una posición
- **3 MAD HOME**: realiza un homing en el eje

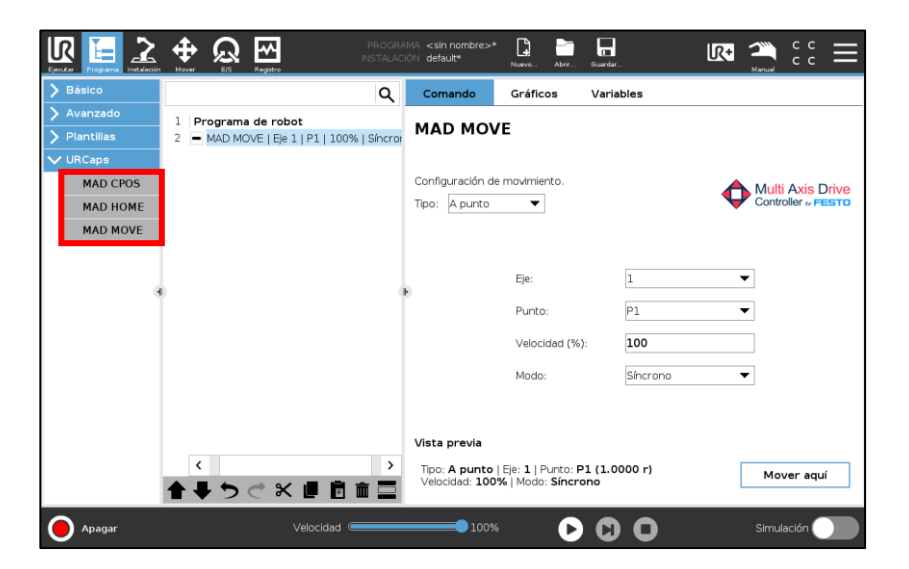

Además, es posible hacer uso de funciones URScript para interactuar con el eje/s mediante código programa, como se explica en diapositivas posteriores.

Página 47

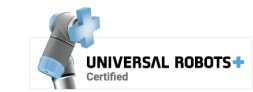

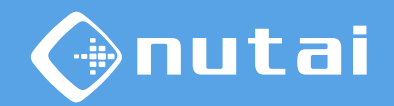

Desde cualquiera de los nodos programa, puede moverse a la posición configurada mediante el botón<sup>1</sup> situado en la esquina inferior derecha.

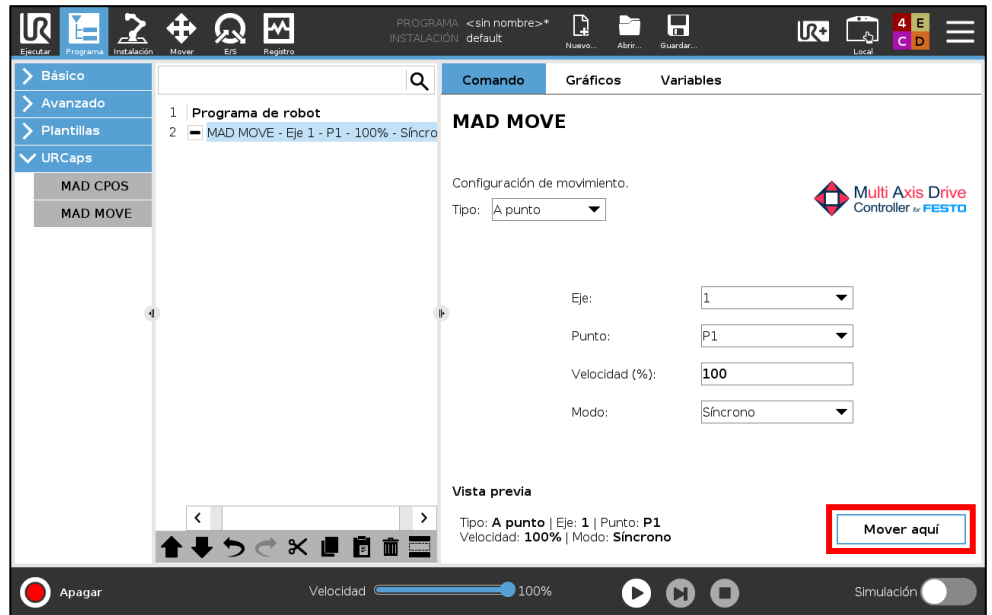

<sup>1</sup>Para que el botón esté habilitado, debe completar la configuración del nodo programa, así como asegurarse de que el eje está disponible.

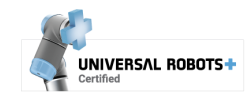

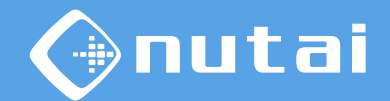

1 **MAD MOVE**: mueve el eje a la posición deseada.

En el tipo *A punto* el robot se moverá a posiciones definidas en la pestaña Instalación, mientras que en el tipo *A cota* se moverá a la posición indicada manualmente.

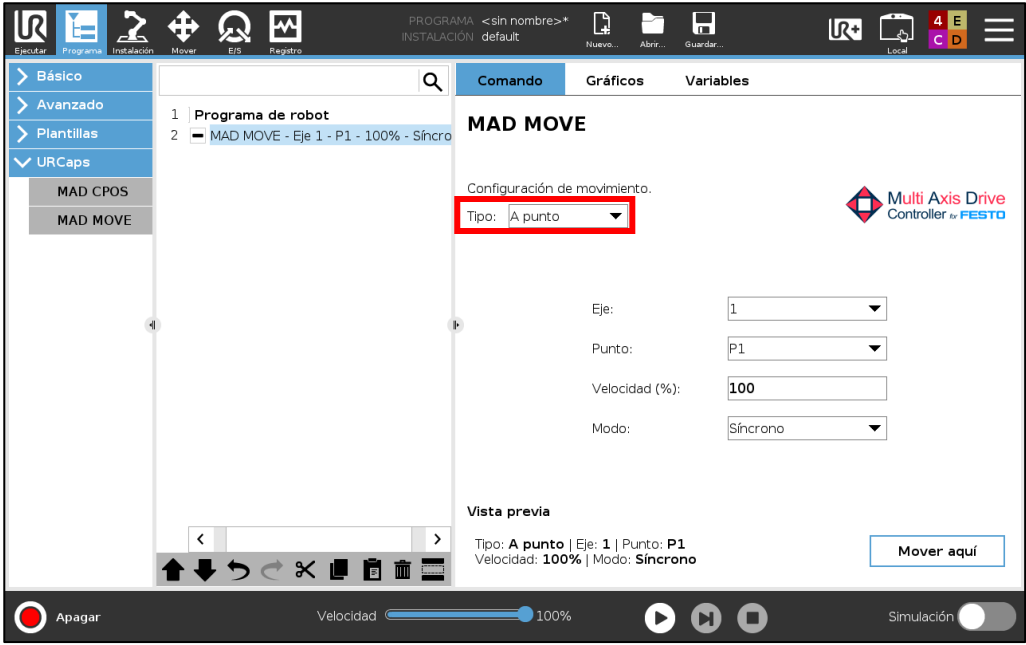

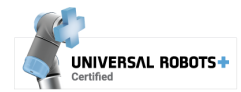

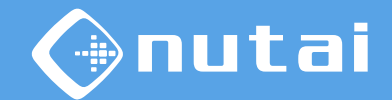

<span id="page-49-0"></span>1 **MAD MOVE**: mueve el eje a la posición deseada.

- $\Box$  Selección del eje sobre el que realizar el movimiento
- $\Box$  Cota o punto de destino al que se quiere desplazar el eje
- Porcentaje de velocidad sobre la velocidad de posicionamiento configurada  $\Box$

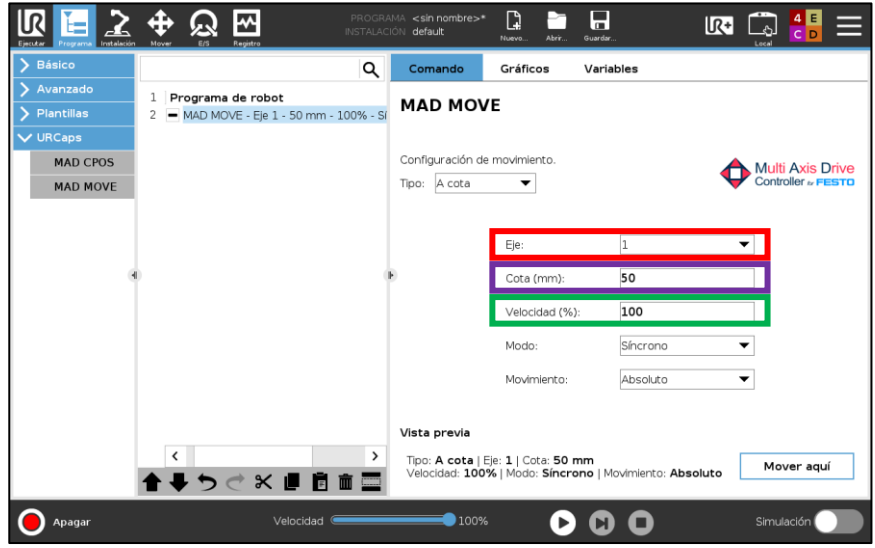

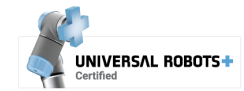

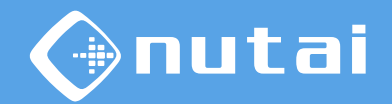

1 **MAD MOVE**: mueve el eje a la posición deseada.

- En el modo *Síncrono* la instrucción espera a la finalización del movimiento, mientras que en el modo *Asíncrono* la ejecución inicia el movimiento y continua con la siguiente instrucción.
- El movimiento puede ser *Absoluto* —referenciado a *Home—* o *Relativo* —referenciado a la 0 posición en que se encuentre en el momento de ejecución—.

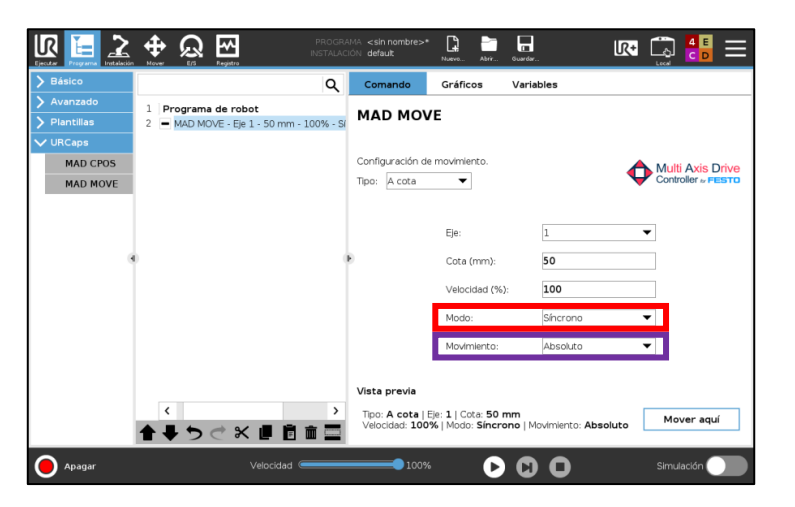

**Advertencia**: al emplear el modo asíncrono, asegúrese de evitar cualquier posible colisión. Tenga en cuenta que al reanudar un programa pausado durante un movimiento asíncrono, este puede completarse en una duración diferente.

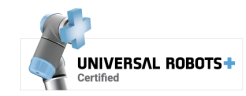

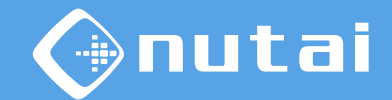

<span id="page-51-0"></span>**MAD CPOS**: espera a que el eje alcance<sup>1</sup> una posición

En el tipo *A punto* esperará en un punto definido en la pestaña [Puntos,](#page-41-0) mientras que en el tipo *A cota* esperará en la posición indicada manualmente.

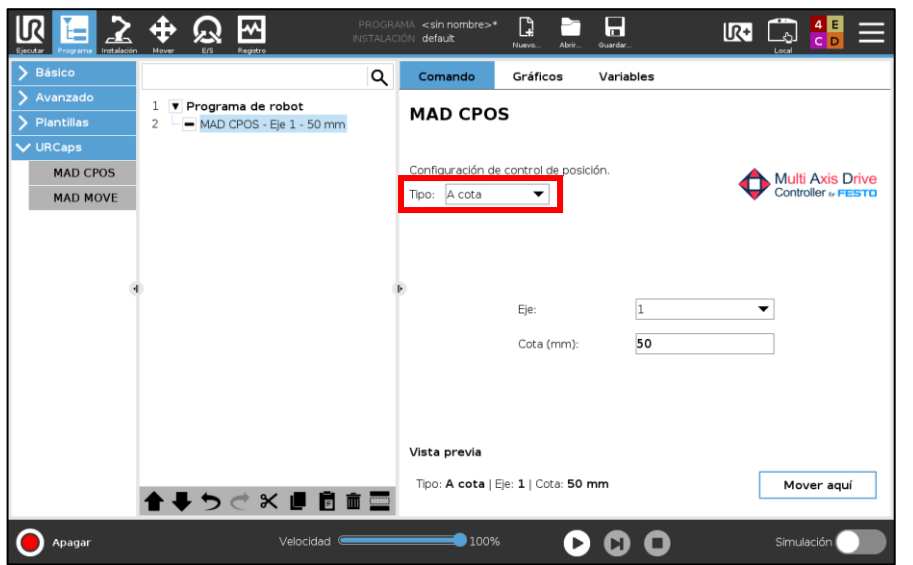

 $1$  Este comando es especialmente útil para esperar en un punto o cota tras un movimiento asíncrono.

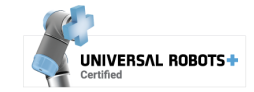

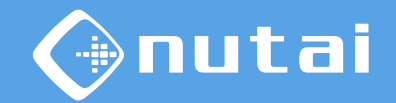

2 **MAD CPOS**: espera a que el eje alcance una posición

- Selección del eje sobre el que esperar  $\Box$
- Cota o punto de destino donde esperar  $\Box$

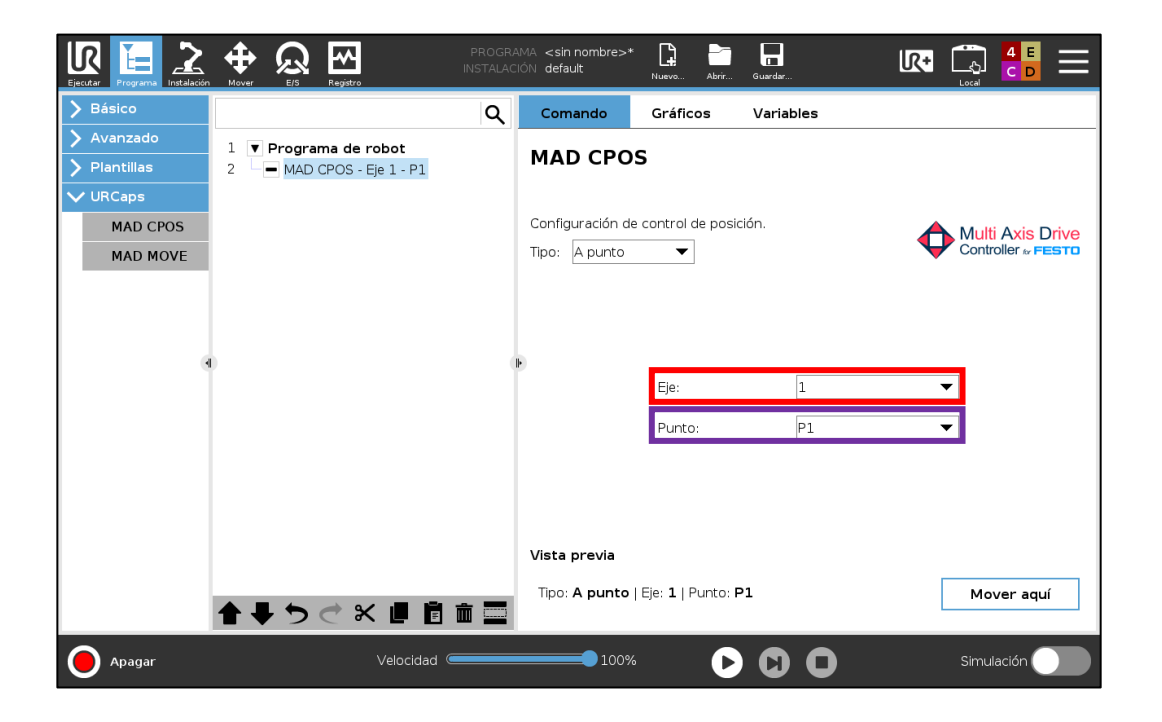

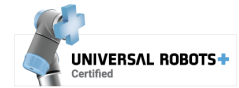

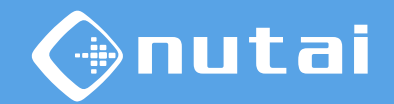

<span id="page-53-0"></span>3 **MAD HOME**: realiza un homing en el eje

 $\Box$  Selección del eje en el que realizar homing

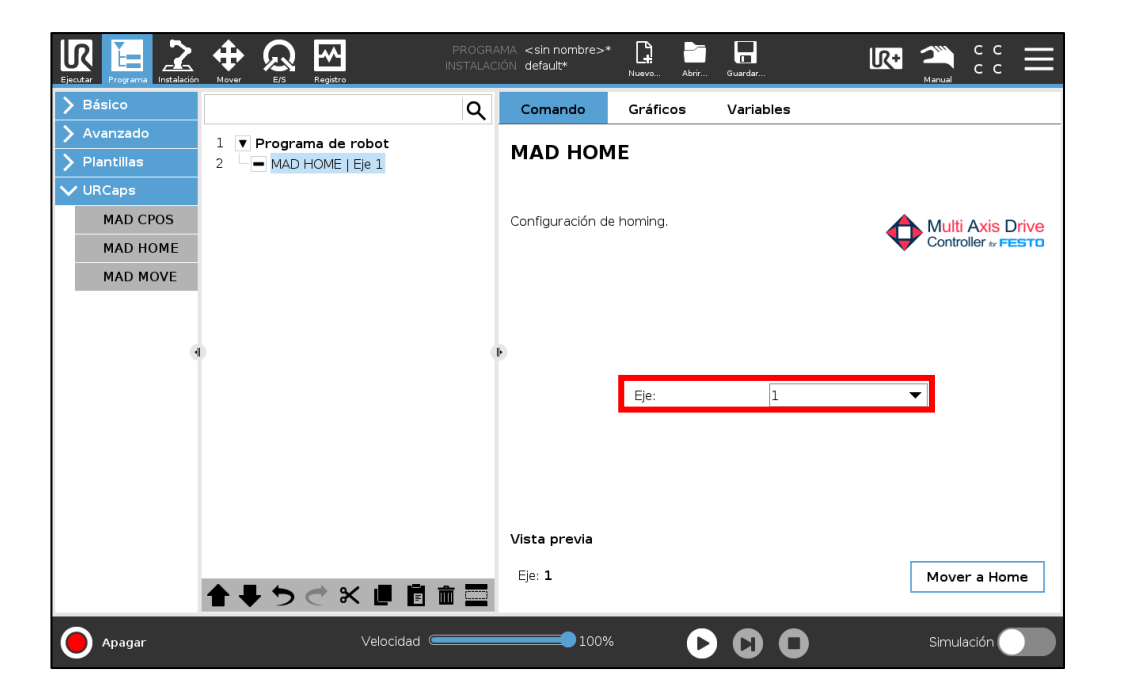

1 Esta funcionalidad solo está disponible para controladores de motor CMMT-AS/ST.

Página 54

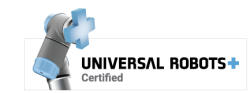

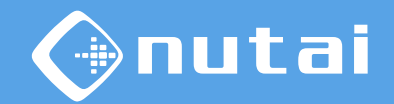

Comparativa entre movimientos síncronos y asíncronos:

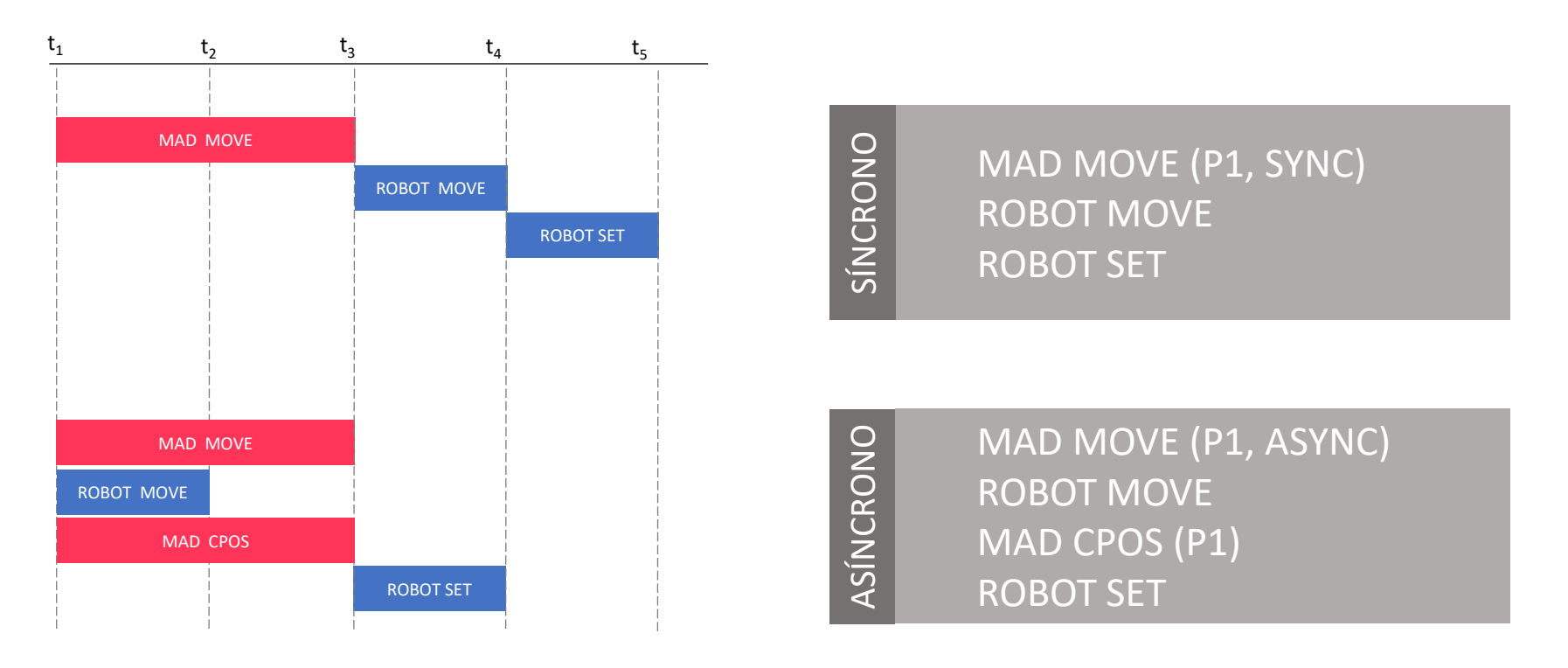

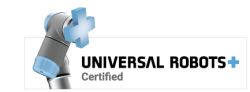

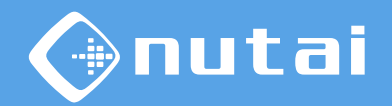

Además de los nodos programa, es posible hacer uso de **funciones URScript** para interactuar con el eje/s desde el código del robot e incluso integrarlas en otros URCap.

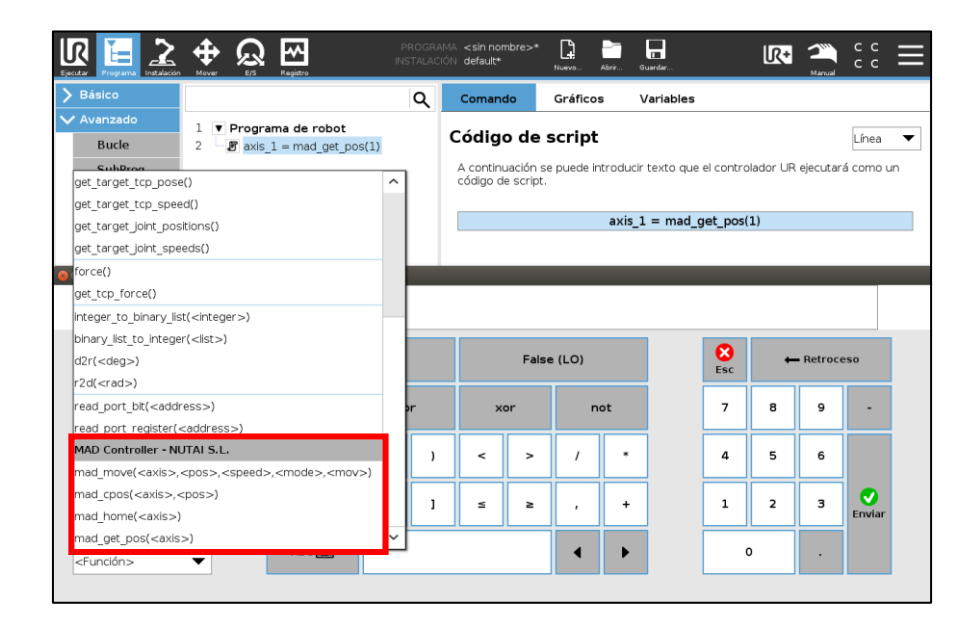

Estas funciones permiten mover el eje/s, comprobar cotas, realizar homing u obtener la posición actual. En las siguientes diapositivas se detalla cada una de las funciones.

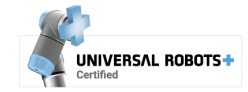

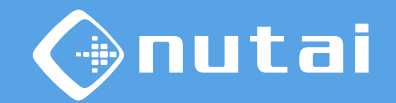

- **Nombre de la función**: mad move()
- **Descripción**: mueve el eje (equivalente al nodo [MAD MOVE\)](#page-49-0)
- **Argumentos**:
	- axis: eje a mover [1..EJES\_LICENCIADOS]
	- pos: cota destino o incremento (según argumento mov)
	- **E** speed: velocidad relativa [1..100]
	- mode: modo síncrono o asíncrono [0 | 1]
	- mov: movimiento absoluto o relativo [0 | 1]
- **Retorno**: True si la ejecución es correcta, False si la ejecución ha fallado
- **Ejemplo**: mad\_move(2,  $1.05$ ,  $80$ ,  $1$ ,  $0$ ) --> True

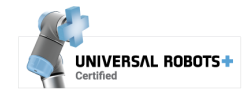

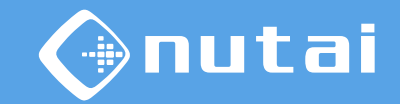

- **Nombre de la función**: mad cpos()
- **Descripción**: comprueba la posición del eje (equivalente al nodo [MAD CPOS\)](#page-51-0)
- **Argumentos**:
	- axis: eje a comprobar [1..EJES\_LICENCIADOS]
	- pos: cota destino a comprobar
- **Retorno**: True si la ejecución es correcta, False si la ejecución ha fallado
- Nota: esta función es especialmente útil para esperar en una cota tras lanzar un movimiento asíncrono
- **Ejemplo**:  $\text{mad\_cpos}(2, 1.05) \rightarrow \text{True}$

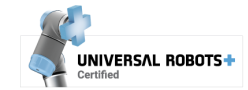

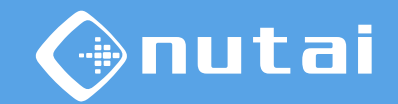

- **Nombre de la función**: mad\_home()<sup>1</sup>
- **Descripción**: realiza un homing en el eje (equivalente al nodo [MAD HOME\)](#page-53-0)
- **Argumentos**:
	- axis: eje a realizar home [1..EJES\_LICENCIADOS]
- **Retorno**: True si la ejecución es correcta, False si la ejecución ha fallado
- **Nota**: el método de homing a ejecutar será el configurado en la controladora
- **Ejemplo**: mad\_home(2) --> True

 $1$  Esta función solo está disponible para controladores de motor CMMT-AS/ST.

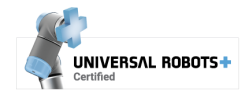

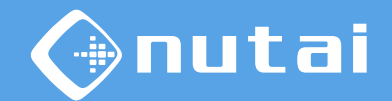

- **Nombre de la función**: mad get pos()
- **Descripción**: obtiene de posición actual del eje
- **Argumentos**:
	- axis: eje a obtener posición [1..EJES\_LICENCIADOS]
- **Retorno**: posición actual del eje, -1.000.000 en caso de eje N/A o cualquier otro tipo de error
- **Nota**: esta función puede ser útil para ejecutar otras acciones en paralelo al comprobar que un eje supera una determinada posición, por ejemplo
- **Ejemplo**: mad\_get\_pos(2) --> 1.05

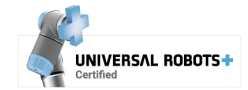

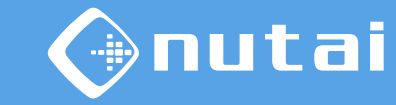

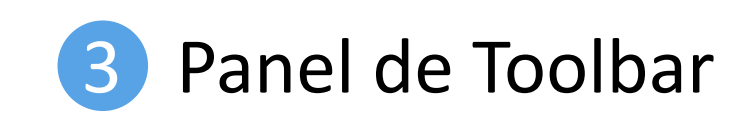

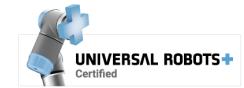

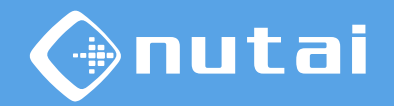

Puede acceder al toolbar del URCap desde cualquier ventana  $\Box$ ) para verificar el estado del controlador y mover el eje manualmente mediante *Jog* ( $\square$ ).

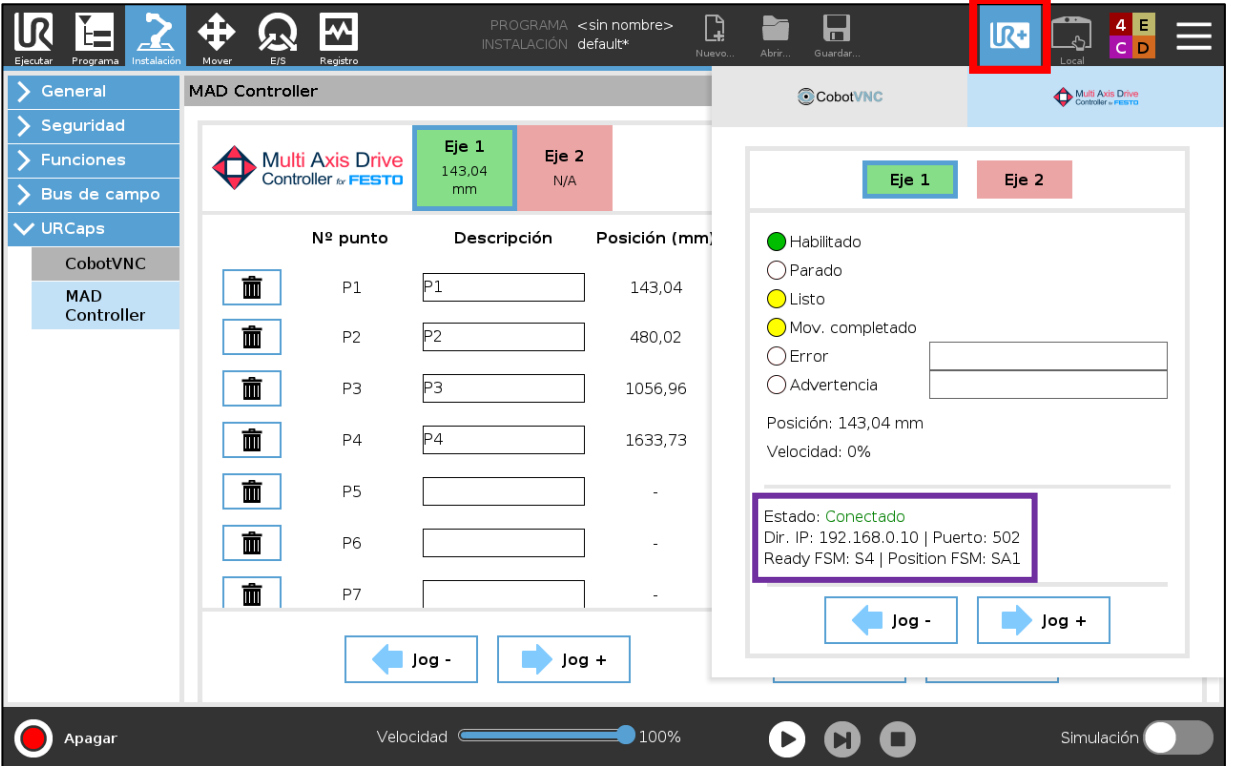

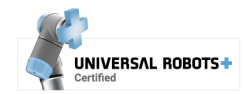

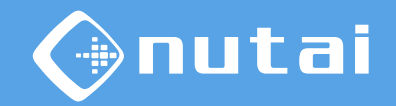

En caso de mostrar<sup>1</sup> algún mensaje de error o advertencia, puede consultar el mensaje completo haciendo clic sobre el mismo<sup>2</sup>.

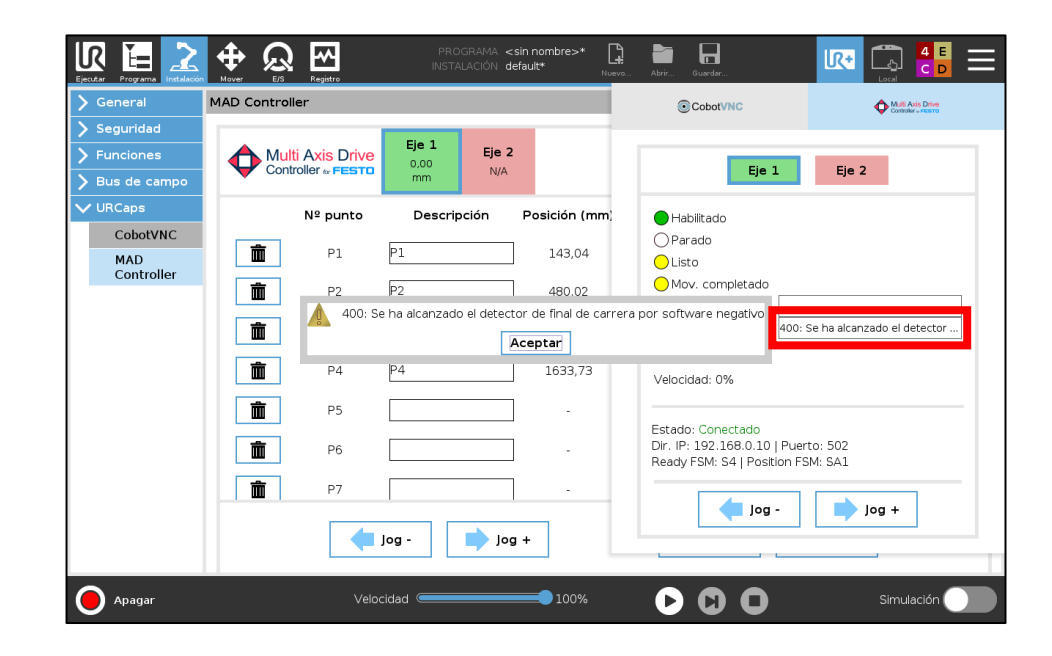

<sup>1</sup> Los mensajes de error y advertencia desaparecen pasados unos segundos.

<sup>2</sup> Para más información sobre el error o advertencia y sus posibles soluciones, consulte el manual del controlador del motor.

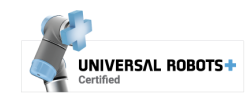

# <span id="page-63-0"></span>Contenido

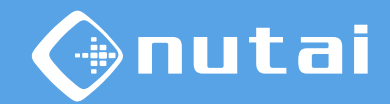

- [Introducción](#page-1-0)
- [Requisitos](#page-5-0)
- [Instalación](#page-8-0)
- [Funcionalidades](#page-25-0)
- 
- [Seguridad](#page-63-0)
- [Desinstalación](#page-75-0)
- [Buenas prácticas](#page-78-0)
- [Soporte](#page-80-0)

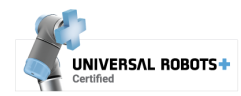

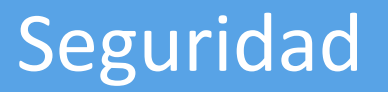

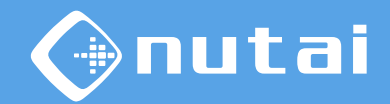

Esta sección explica todo lo relacionado con los aspectos de seguridad. Se divide en las siguientes subsecciones:

#### **1. [Recomendaciones esenciales](#page-65-0)**

Aspectos básicos sobre el conexionado y la configuración del eje/s.

#### **2. [Recomendaciones de integración](#page-67-0)**

Aspectos avanzados sobre la integración del producto en la solución final.

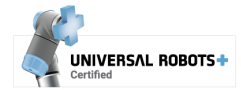

#### <span id="page-65-0"></span>Seguridad

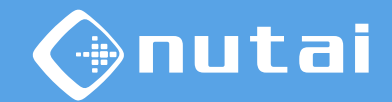

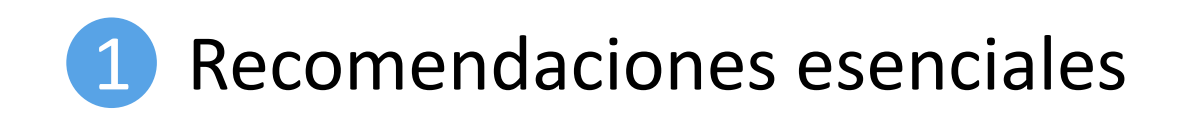

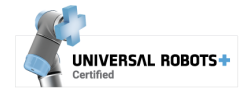

Página 66

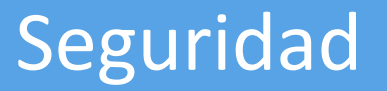

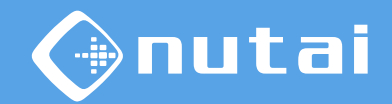

- **Conecte las seguridades** entre el robot y el controlador/es de motor tal y como se indica en la sección [Instalación](#page-13-0)
- Configure correctamente los **límites de posición software** de su controlador/es de motor desde la pestaña [Parámetros](#page-33-0)
- En caso de emergencia, pulse la **seta de seguridad** del robot para detener de inmediato el robot y el eje/s
- Al mover un eje a cualquier punto o cota, se aplicará la **velocidad relativa del robot** (control deslizante) sobre la velocidad de posicionamiento configurada

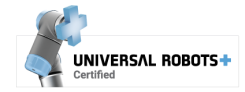

#### <span id="page-67-0"></span>Seguridad

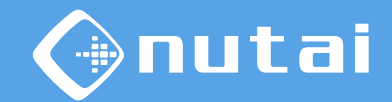

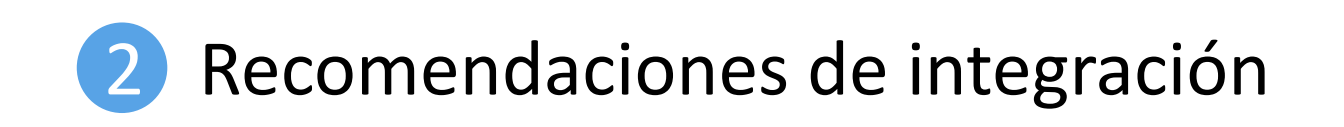

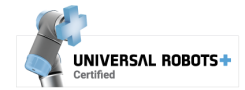

Página 68

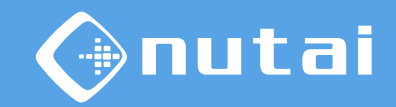

UNIVERSAL ROBOTS

#### Seguridad

A continuación se indican algunos esquemas de integración recomendados según el nivel de seguridad requerido en la integración final del producto:

- **1. Nivel básico**: el robot y el eje/s están en una zona vallada. Ambos se detienen si el operario accede al interior del vallado
- **1. Nivel medio**: el robot y el eje/s NO están en una zona vallada. El robot se detiene/reduce y el eje se detiene si el operario accede a la zona operativa.
- **2. Nivel avanzado**: el robot y el eje/s NO están en una zona vallada. El robot y el eje/s reducen su velocidad si el operario accede a la zona operativa.

En las siguientes diapositivas se detalla cada uno de estos niveles de seguridad.

**Advertencia:** estas diapositivas son únicamente recomendaciones de seguridad. No nos hacemos responsables de los daños ocasionados por un mal uso o una incorrecta integración de este producto en la solución final del cliente.

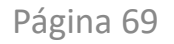

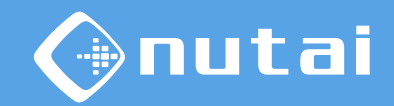

UNIVERSAL ROBOTS+

#### Seguridad

**1. Nivel básico**: el robot y el eje/s están en una zona vallada. Ambos se detienen si el operario accede al interior del vallado.

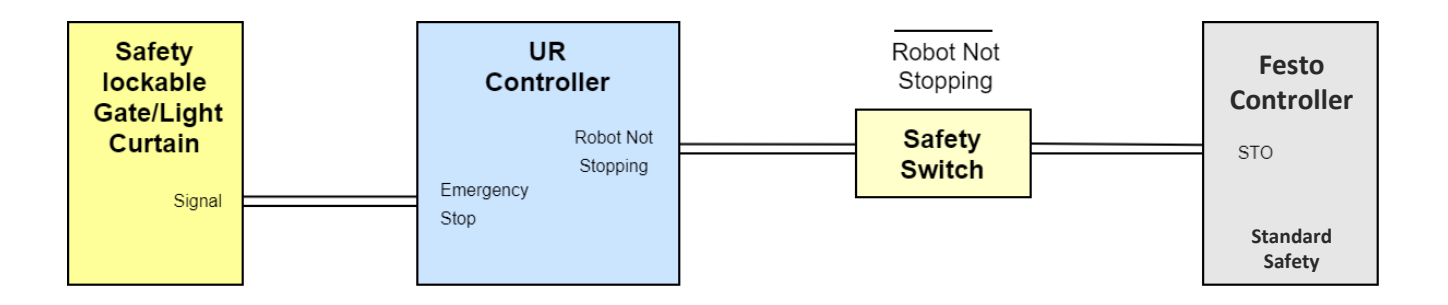

Diagrama de conexión

**Advertencia:** estas diapositivas son únicamente recomendaciones de seguridad. No nos hacemos responsables de los daños ocasionados por un mal uso o una incorrecta integración de este producto en la solución final del cliente.

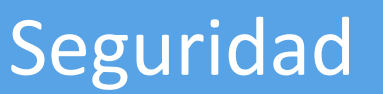

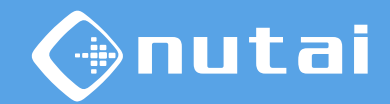

**1. Nivel básico**: el robot y el eje/s están en una zona vallada. Ambos se detienen si el operario accede al interior del vallado.

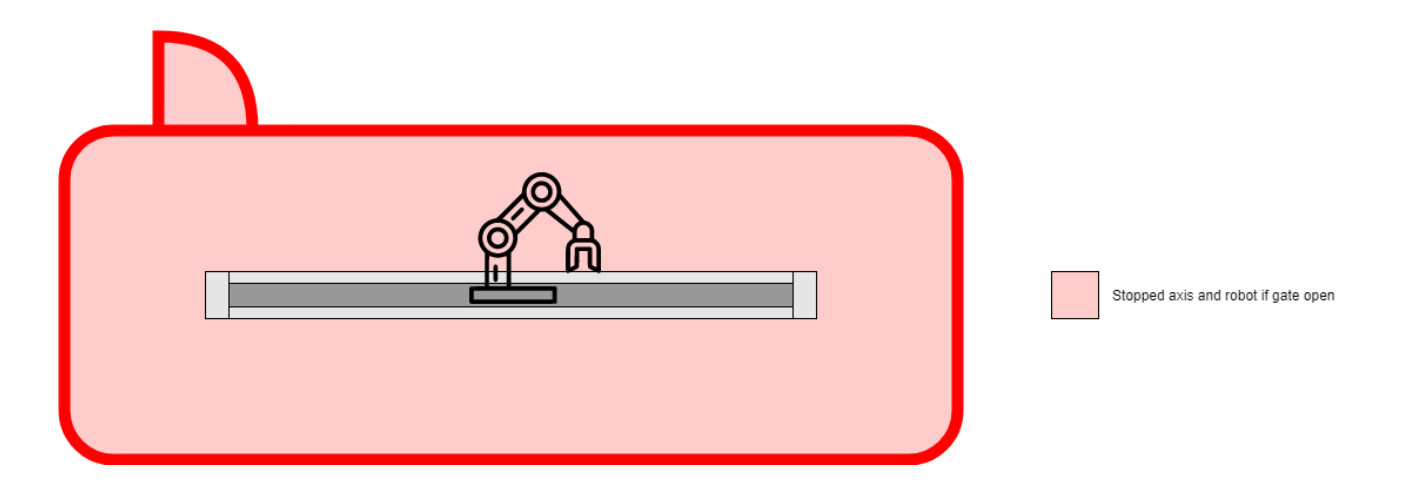

#### Esquema de integración

**Advertencia:** estas diapositivas son únicamente recomendaciones de seguridad. No nos hacemos responsables de los daños ocasionados por un mal uso o una incorrecta integración de este producto en la solución final del cliente.

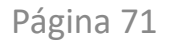

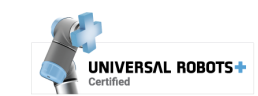

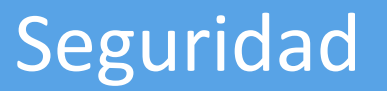

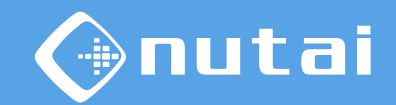

UNIVERSAL ROBOTS+

**2. Nivel medio**: el robot y el eje/s NO están en una zona vallada. El robot se detiene/reduce y el eje se detiene si el operario accede a la zona operativa.

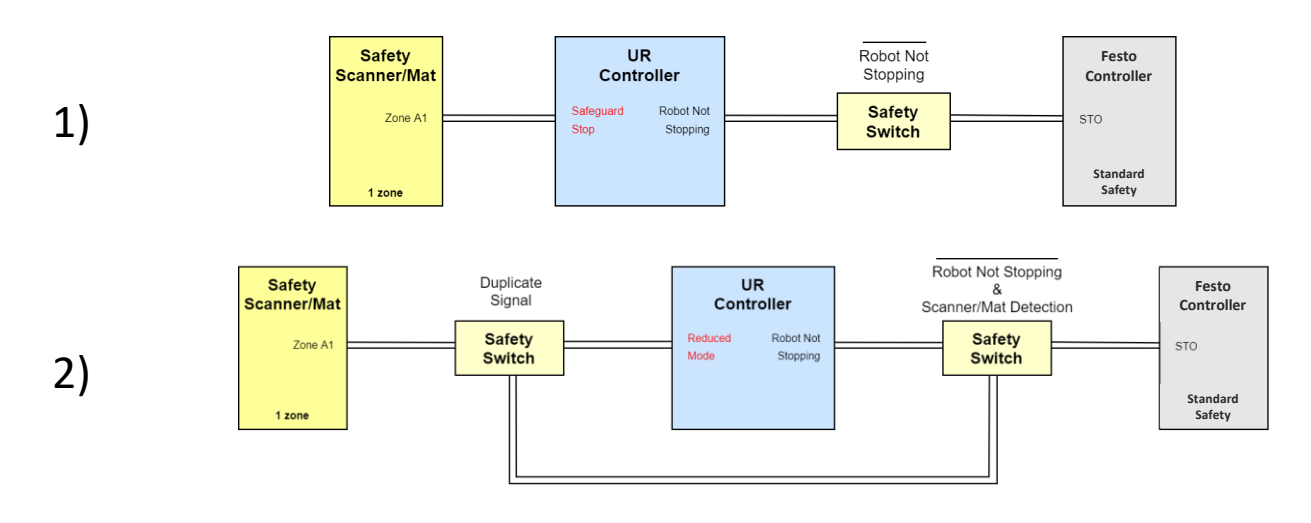

#### Diagramas de conexión

1) robot y eje se detienen; 2) robot reduce velocidad y eje se detiene

**Advertencia:** estas diapositivas son únicamente recomendaciones de seguridad. No nos hacemos responsables de los daños ocasionados por un mal uso o una incorrecta integración de este producto en la solución final del cliente.

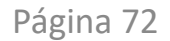
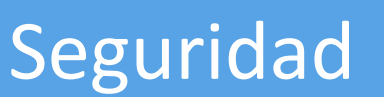

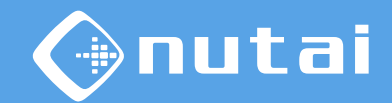

UNIVERSAL ROBOTS-

**2. Nivel medio**: el robot y el eje/s NO están en una zona vallada. El robot se detiene/reduce y el eje se detiene si el operario accede a la zona operativa.

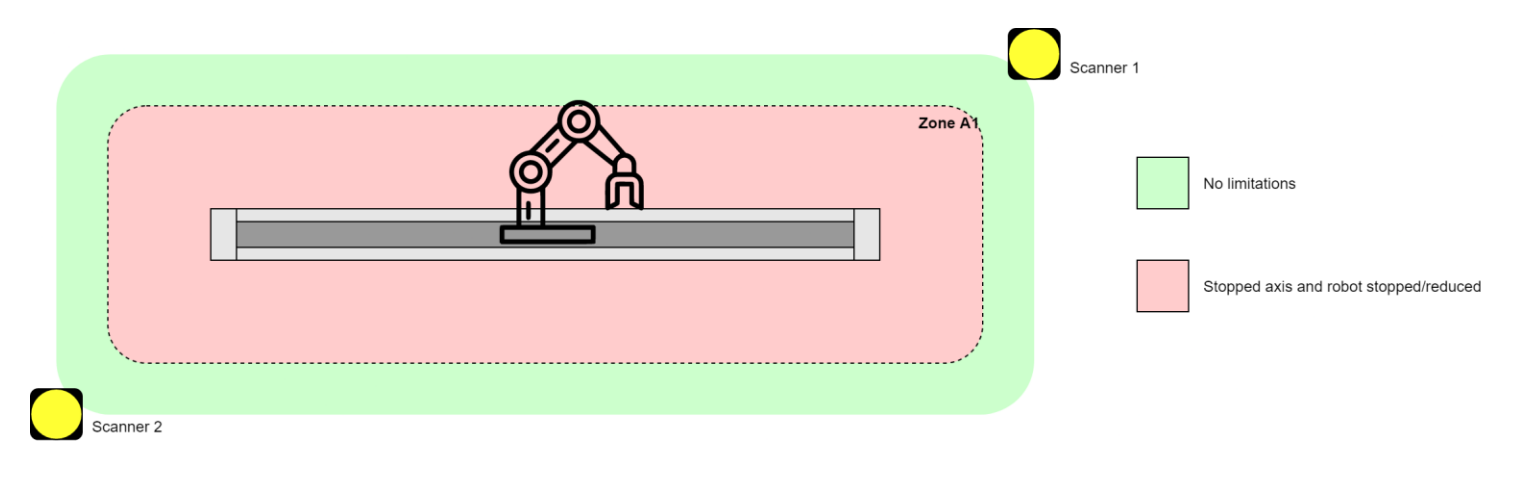

Esquema de integración

**Advertencia:** estas diapositivas son únicamente recomendaciones de seguridad. No nos hacemos responsables de los daños ocasionados por un mal uso o una incorrecta integración de este producto en la solución final del cliente.

© NUTAI S.L. 2024. Todos los derechos reservados

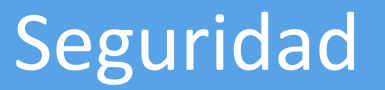

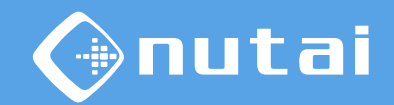

UNIVERSAL ROBOTS+

**3. Nivel avanzado**: el robot y el eje/s NO están en una zona vallada. El robot y el eje/s reducen su velocidad si el operario accede a la zona operativa.

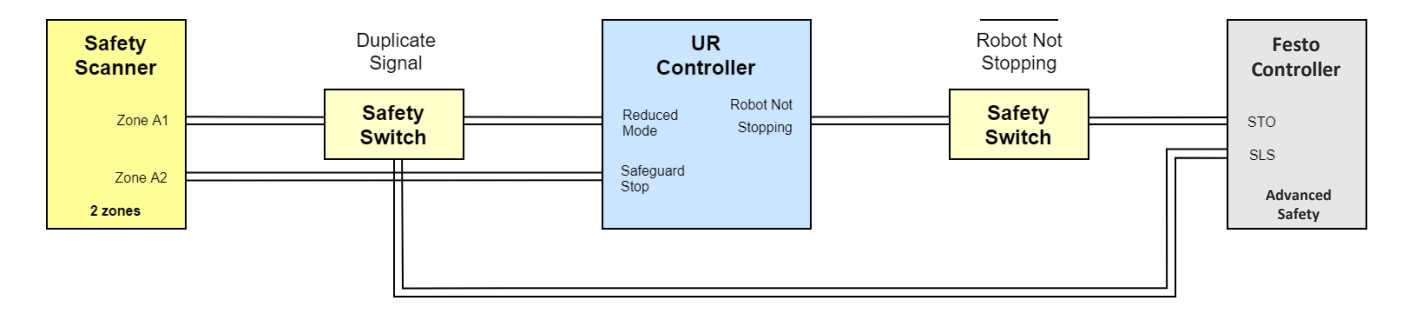

Diagrama de conexión

**Advertencia:** estas diapositivas son únicamente recomendaciones de seguridad. No nos hacemos responsables de los daños ocasionados por un mal uso o una incorrecta integración de este producto en la solución final del cliente.

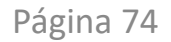

© NUTAI S.L. 2024. Todos los derechos reservados

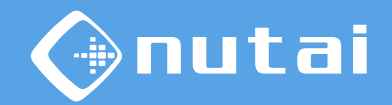

UNIVERSAL ROBOTS-

#### **Seguridad**

**3. Nivel avanzado**: el robot y el eje/s NO están en una zona vallada. El robot y el eje/s reducen su velocidad si el operario accede a la zona operativa.

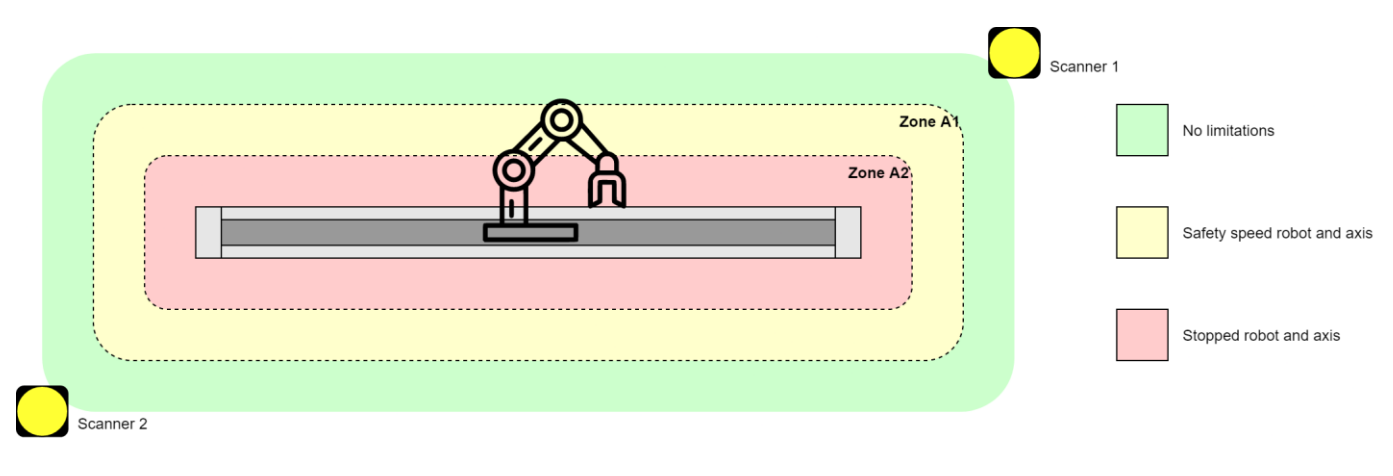

Esquema de integración

**Advertencia:** estas diapositivas son únicamente recomendaciones de seguridad. No nos hacemos responsables de los daños ocasionados por un mal uso o una incorrecta integración de este producto en la solución final del cliente.

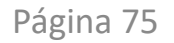

© NUTAI S.L. 2024. Todos los derechos reservados

## <span id="page-75-0"></span>Contenido

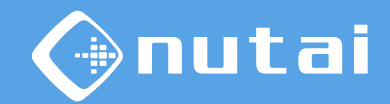

- [Introducción](#page-1-0)
- [Requisitos](#page-5-0)
- [Instalación](#page-8-0)
- [Funcionalidades](#page-25-0)
- [Seguridad](#page-63-0)
- [Desinstalación](#page-75-0)
- [Buenas prácticas](#page-78-0)
- [Soporte](#page-80-0)

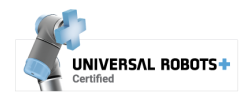

#### Desinstalación

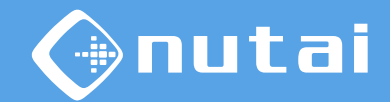

- 1 Vaya a *Ajustes* en el menú superior derecho, luego *Sistema* -> *URCaps*
- 2 Seleccione *MAD Controller* y haga clic en el botón de desinstalación (-)

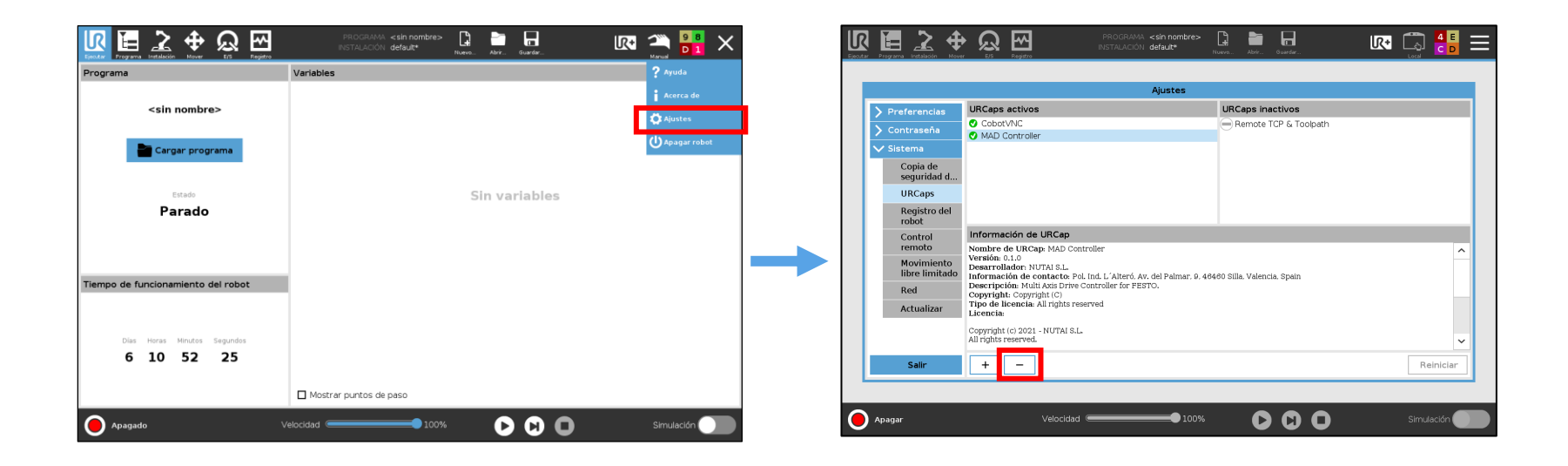

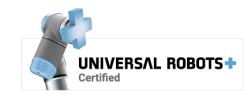

#### Desinstalación

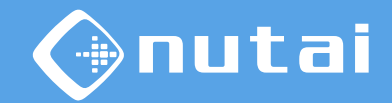

3 Finalmente, haga clic en el botón *Reiniciar* para aplicar la desinstalación

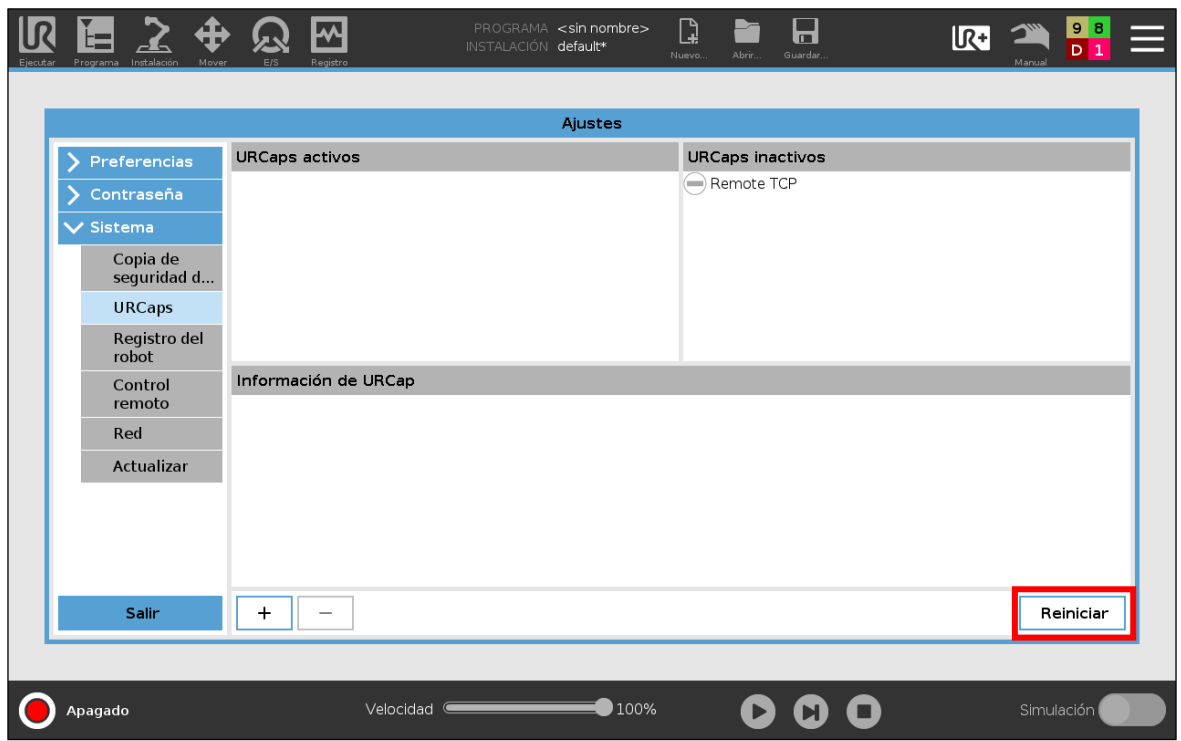

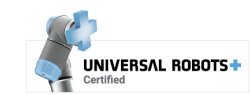

## <span id="page-78-0"></span>Contenido

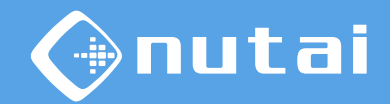

- [Introducción](#page-1-0)
- [Requisitos](#page-5-0)
- [Instalación](#page-8-0)
- [Funcionalidades](#page-25-0)
- [Seguridad](#page-63-0)
- [Desinstalación](#page-75-0)
- **[Buenas prácticas](#page-78-0)**
- [Soporte](#page-80-0)

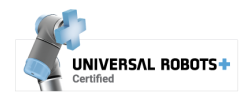

# iutai

## Buenas prácticas

#### **Le aconsejamos que siga las siguientes recomendaciones:**

- Antes de realizar cualquier movimiento, compruebe que no haya riesgos de colisión
- Los componentes solo deben ser manipulados por personal técnico cualificado
- Si reemplaza algún componente, realice un *Home* y verifique los puntos guardados
- Realice un correcto mantenimiento periódico de sus componentes mecánicos<sup>1</sup>
- Si monta su robot sobre uno o varios ejes, utilice cableado flexible (tipo *High-Flex*)

<sup>1</sup>Consulte toda la información en la web del fabricante: [https://www.festo.com](https://www.festo.com/)

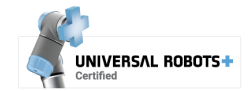

## <span id="page-80-0"></span>Contenido

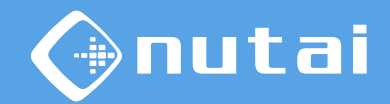

- [Introducción](#page-1-0)
- [Requisitos](#page-5-0)
- [Instalación](#page-8-0)
- [Funcionalidades](#page-25-0)
- [Seguridad](#page-63-0)
- [Desinstalación](#page-75-0)
- [Buenas prácticas](#page-78-0)
- [Soporte](#page-80-0)

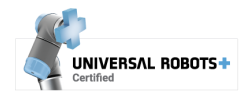

# utai

#### Soporte

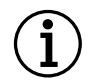

**Para más información, póngase en contacto:**

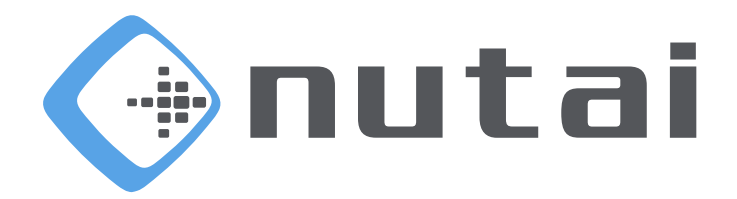

#### **NUTAI S.L.**

Pol. Ind. L´Alteró, Av. del Palmar, 9 46460 Silla (Valencia) España

> Teléfono[: +34 961 76 70 85](tel:+34961767085) Email: [support@nutai.com](mailto:support@nutai.com?subject=MAD%20Controller)

> > [www.nutai.com](http://www.nutai.com/)

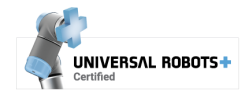

Página 82 © NUTAI S.L. 2024. Todos los derechos reservados